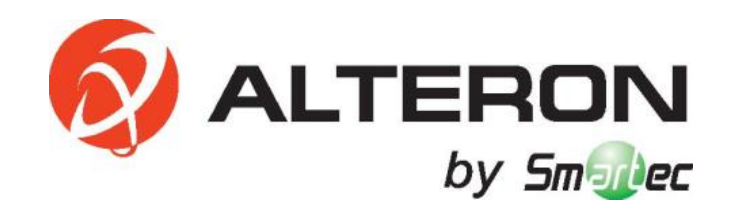

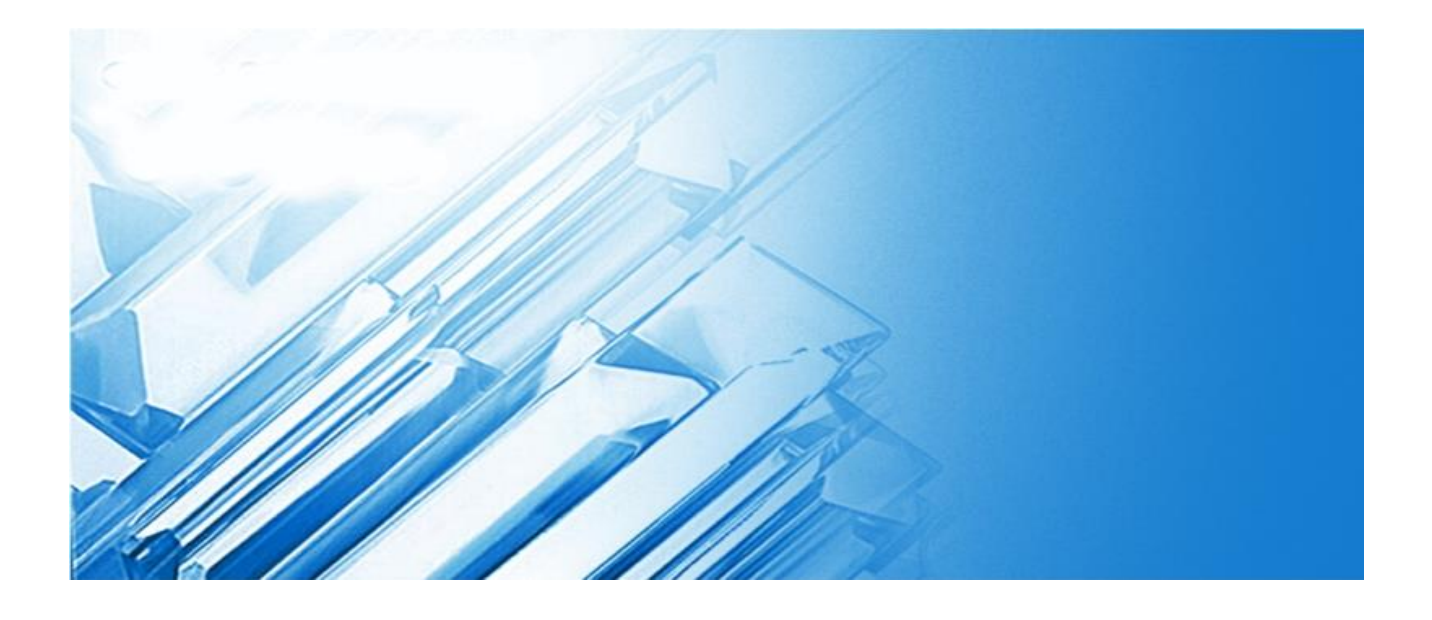

**IP камеры с моторизованным объективом KIB88/ KIB89/ KID68/ KIV79**

**Руководство пользователя**

# Содержание

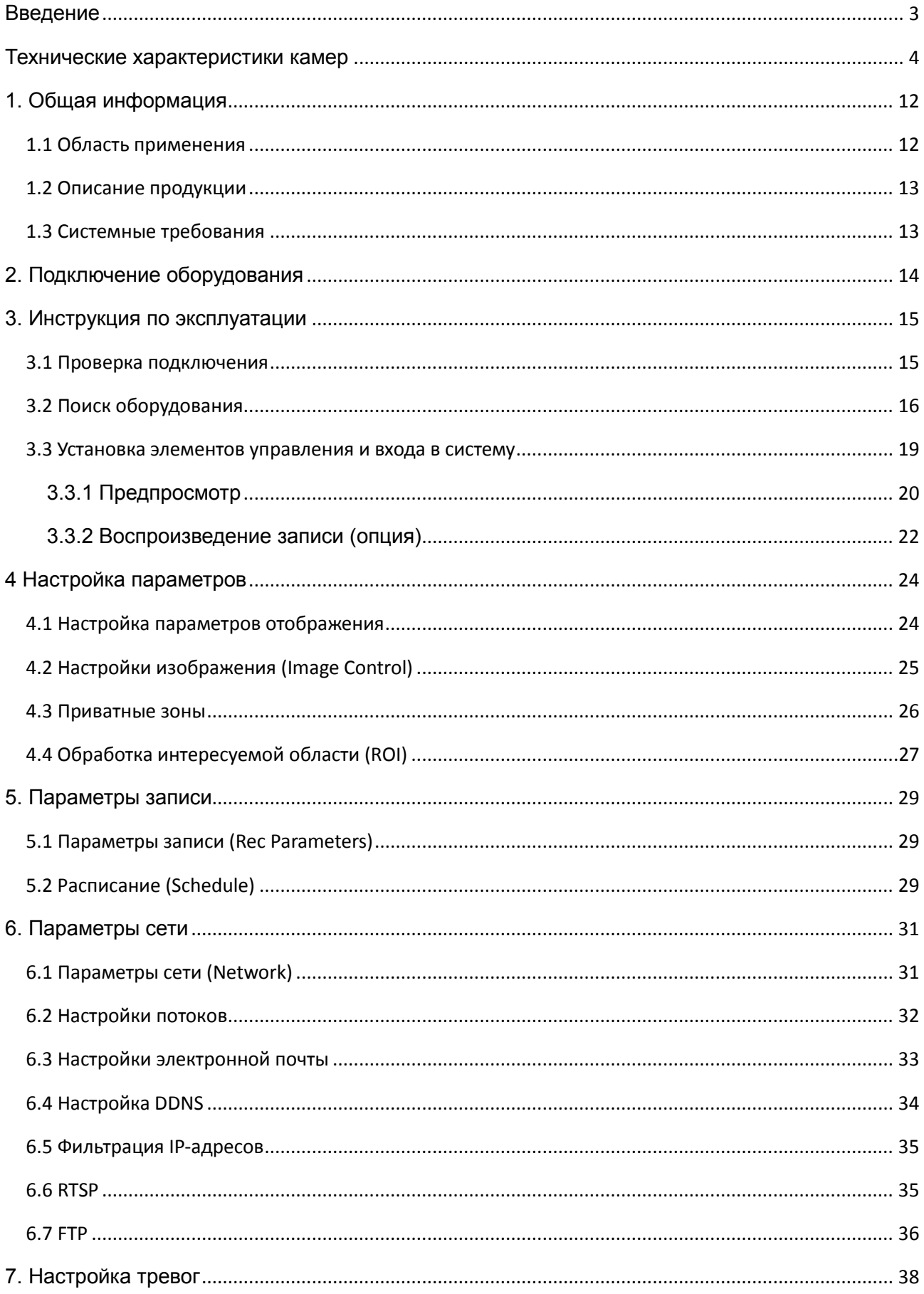

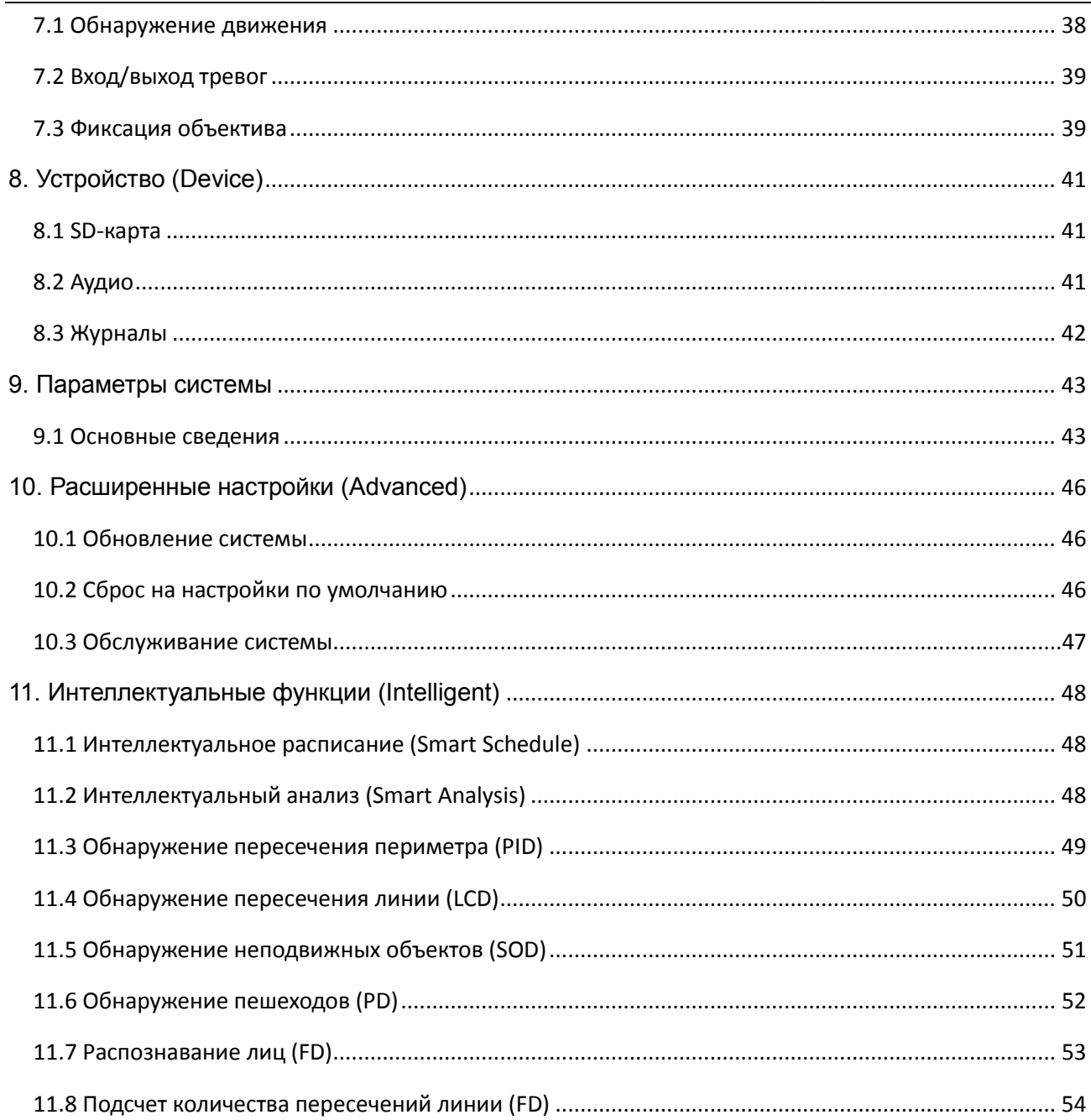

#### <span id="page-3-0"></span>**Введение**

Благодарим вас за использование наших сетевых камер. Наши сетевые камеры - это линейка продукции, разработанная для сетей видеонаблюдения, включающая в себя цилиндрические, купольные и вандалозащищённые сетевые камеры с функцией электронного зуммирования и ИК-подсветкой. Для получения аудио/видео, их сжатия и передачи/пересылки в медиапроцессоре используются высокоэффективные микросхемы. Для обеспечения четкого и гладкого воспроизведения и передачи видео применяется стандартный алгоритм кодирования H.264 и H265. Встроенный веб-сервер дает пользователям возможность проводить наблюдение в режиме реального времени и дистанционно управлять интерфейсом камеры с помощью браузера IE.

Сетевые камеры просты в установке и эксплуатации. Сетевые камеры используются крупными и средними компаниями, государственными учреждениями, большими торговыми центрами, сетевыми супермаркетами, в проектах интеллектуальных зданий, в гостиницах, больницах, школах и на других объектах, а также в областях, требующих удаленной передачи видео по сети и осуществления соответствующего контроля.

#### **Необходимые сведения:**

- IP-камеры в данном руководстве означают сетевые камеры.
- Одиночное нажатие означает один щелчок левой кнопкой мыши.
- Двойное нажатие означает двойной щелчок левой кнопкой мыши.
- IP-адрес сетевой камеры по умолчанию: 192.168.1.168.
- Имя администратора IP-камеры по умолчанию admin (в нижнем регистре), пароль этой учетной записи – admin (в нижнем регистре).
- Номер веб-порта по умолчанию 80, номер медиа-порта по умолчанию 9988.

#### **Примечание:**

Информация, содержащаяся в данном руководстве, может не соответствовать приобретенному продукту. Для решения любых проблем, информацию по которым вы не смогли найти в данном руководстве, свяжитесь с нашей службой технической поддержки или с уполномоченным дилером. Содержание данного руководства может меняться без предварительного уведомления.

٦

# <span id="page-4-0"></span>**Технические характеристики**

 $\Gamma$ 

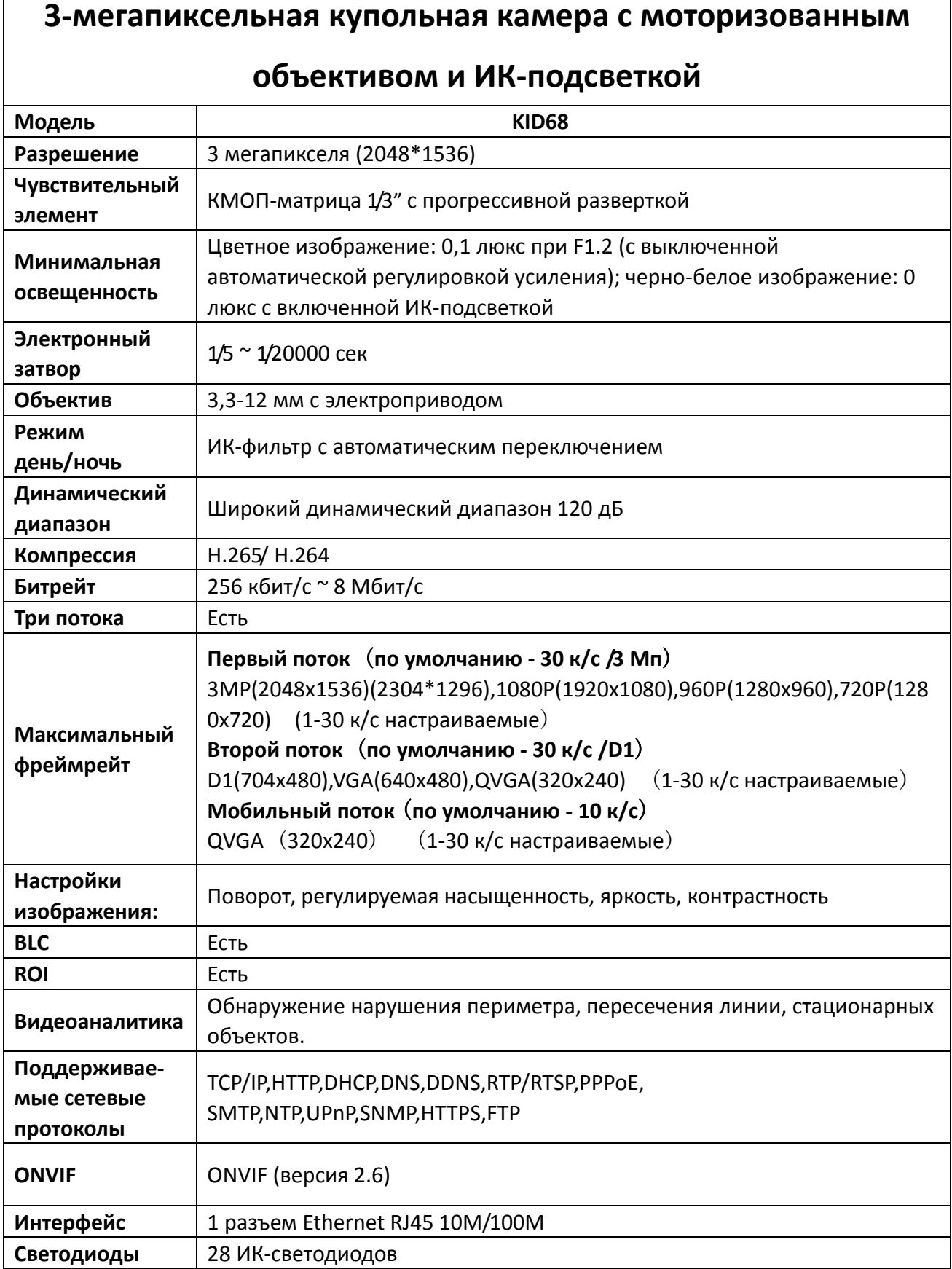

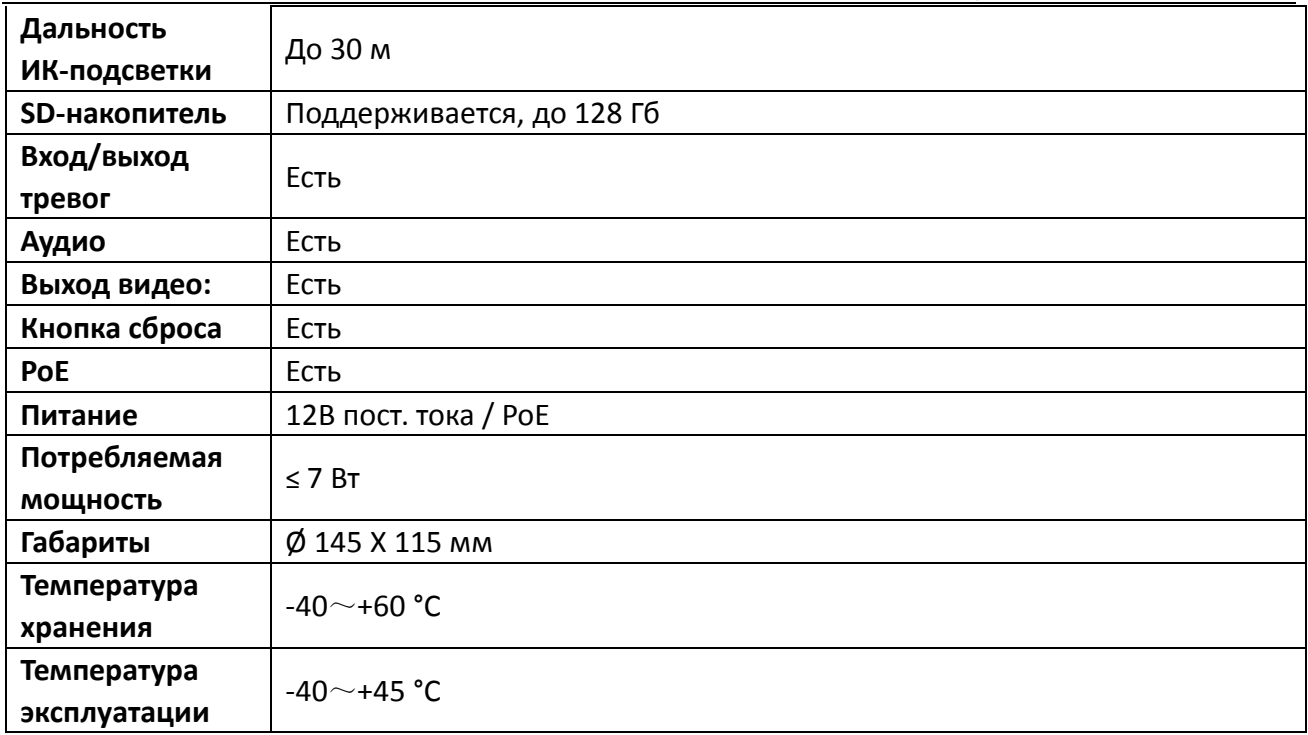

# **3-мегапиксельная цилиндрическая камера с**

# **моторизованным объективом и ИК-подсветкой**

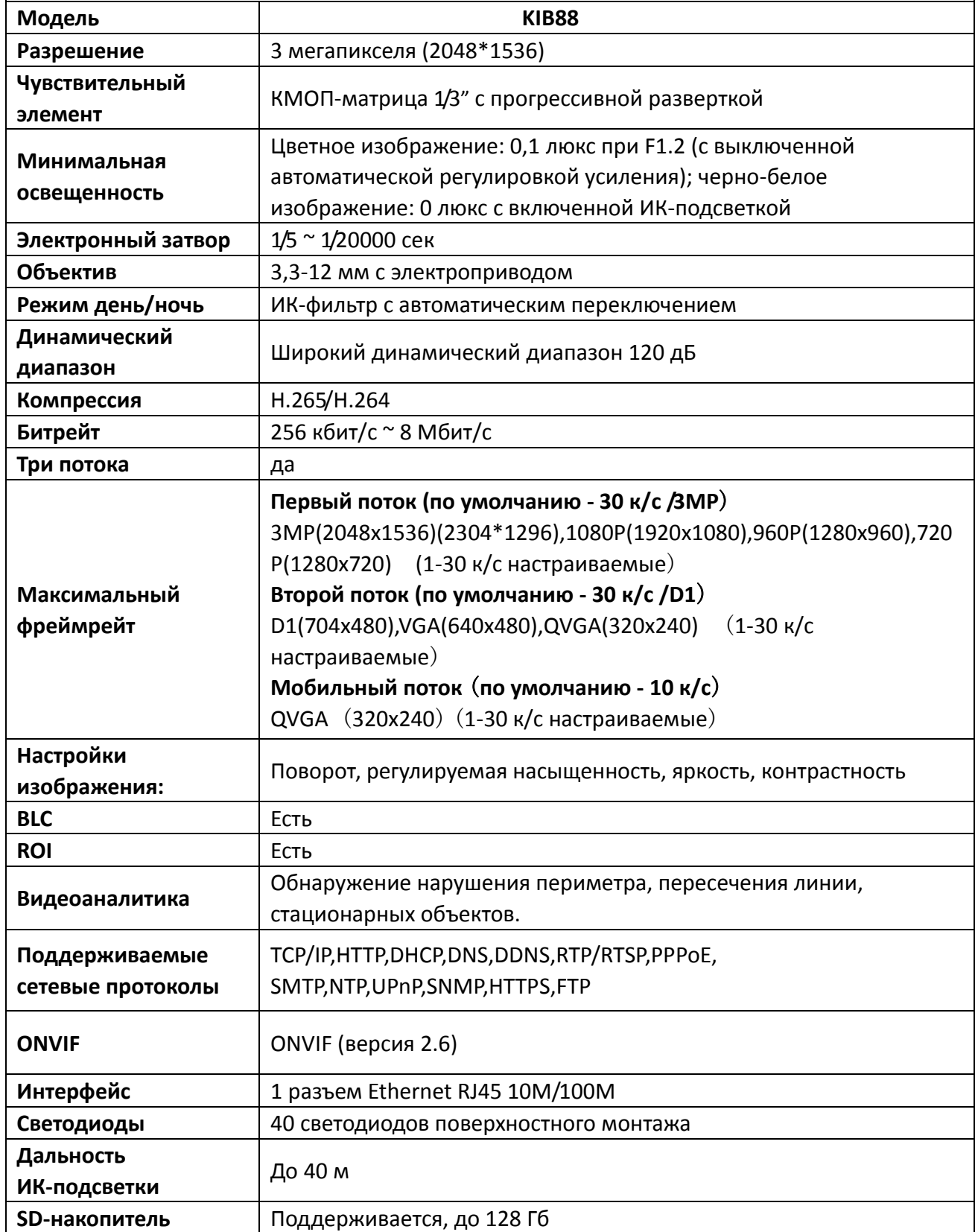

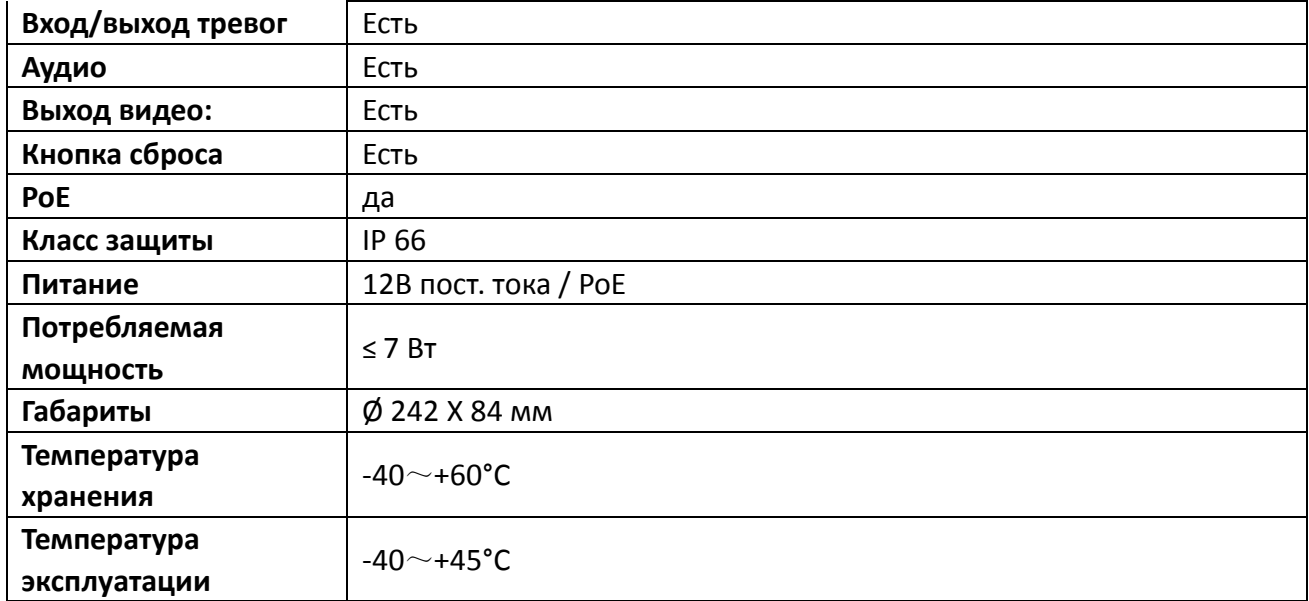

# **5-мегапиксельная цилиндрическая камера с**

# **моторизованным объективом и ИК-подсветкой**

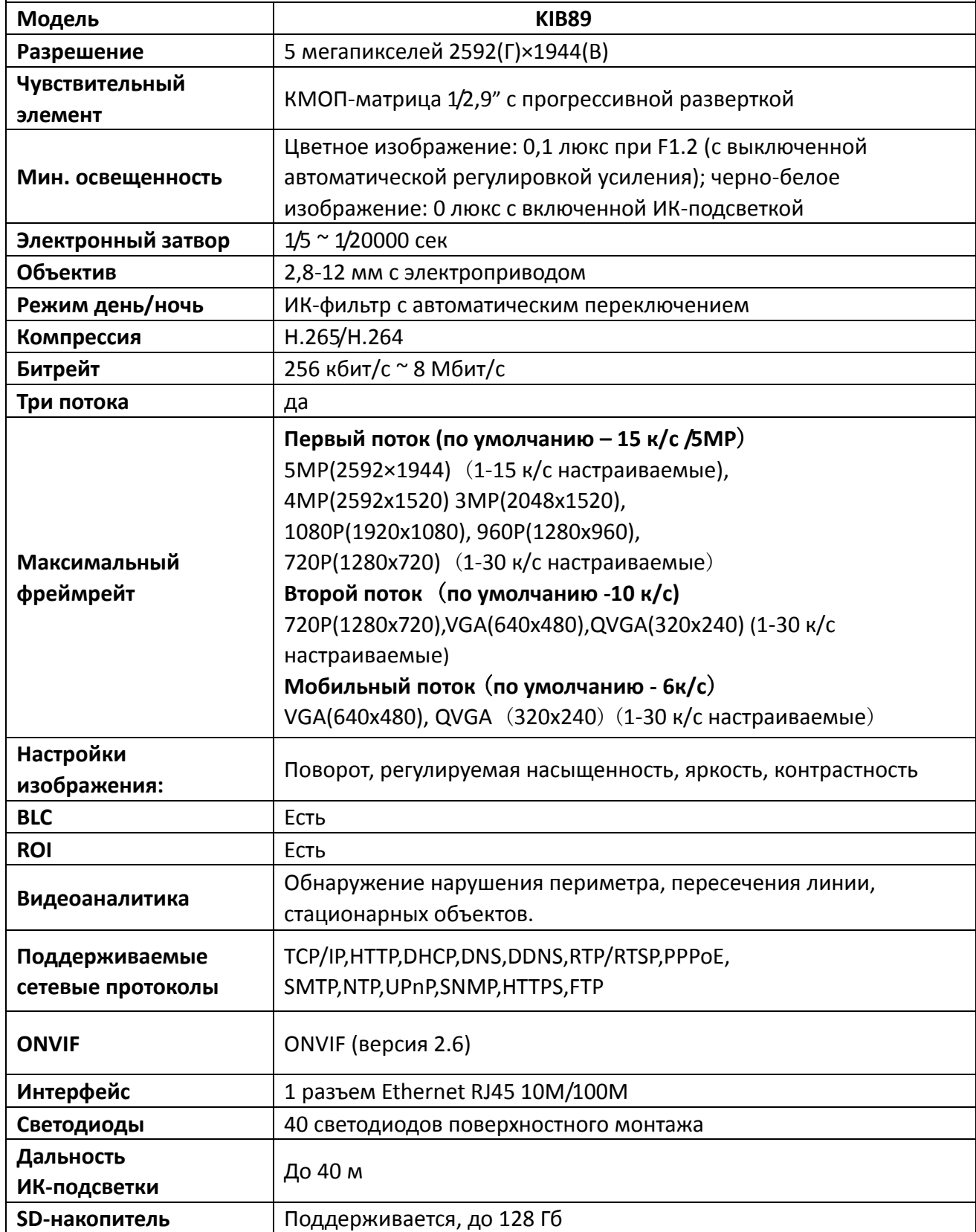

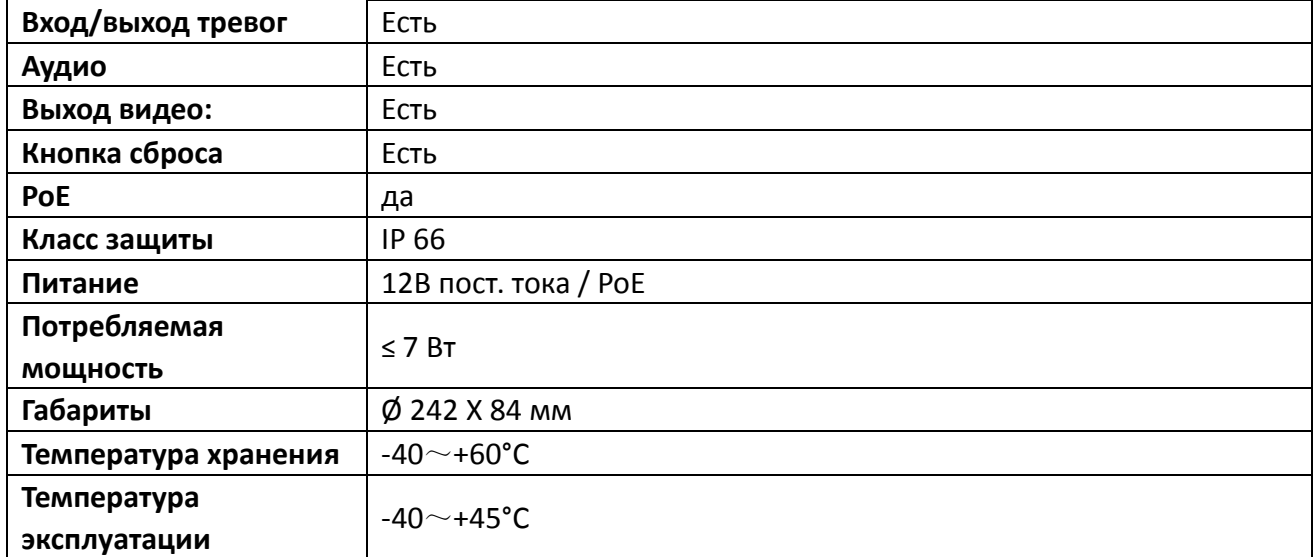

# **5-мегапиксельная антивандальная купольная камера с**

# **моторизованным объективом и ИК-подсветкой**

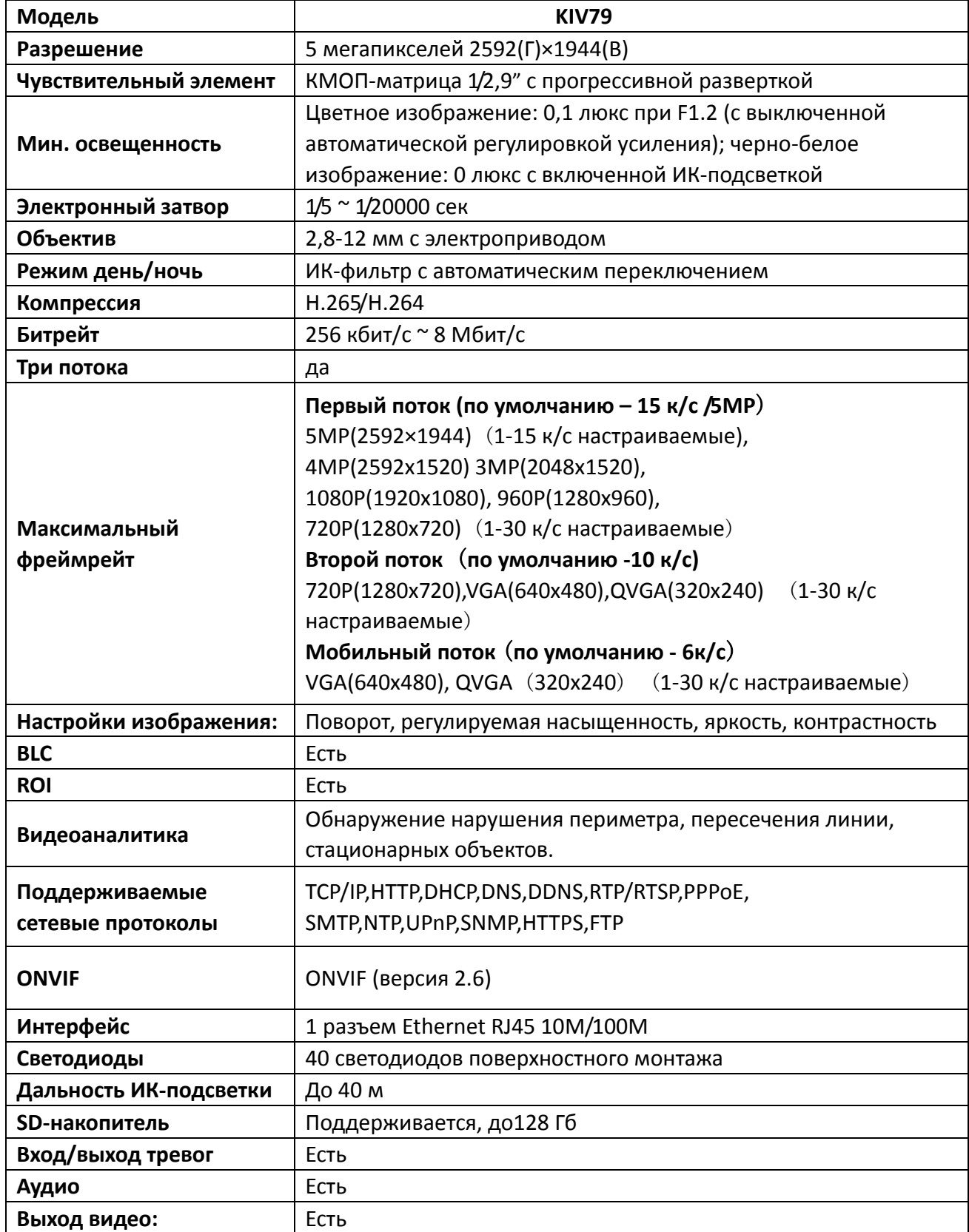

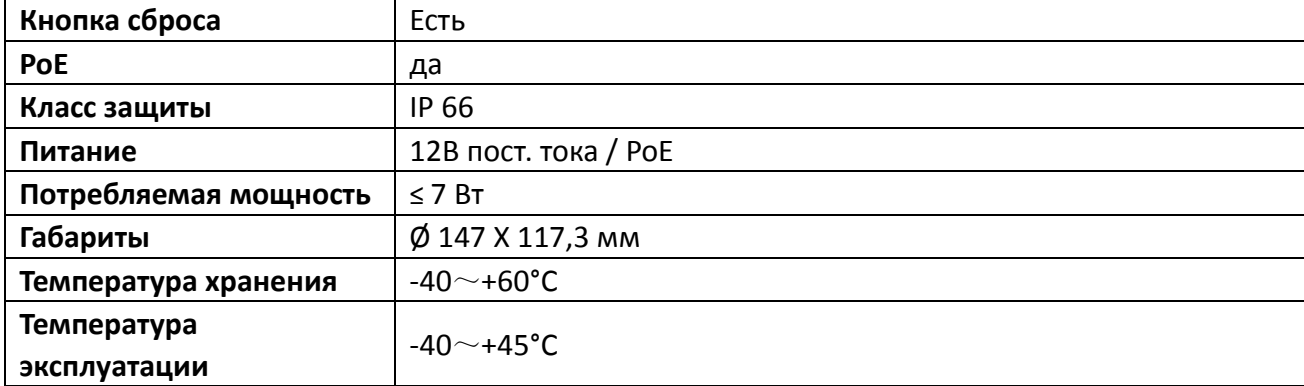

# <span id="page-12-0"></span>**1. Общая информация**

## <span id="page-12-1"></span>**1.1 Область применения**

Сетевые камеры, обладающие высокоэффективным потенциалом обработки изображений, могут применяться в таких общественных местах, как торговые центры, супермаркеты, школы, заводы и мастерские, а также в областях, требующих получения видеоизображения высокой четкости, например, в банках и системах регулирования движения, как показано ниже:

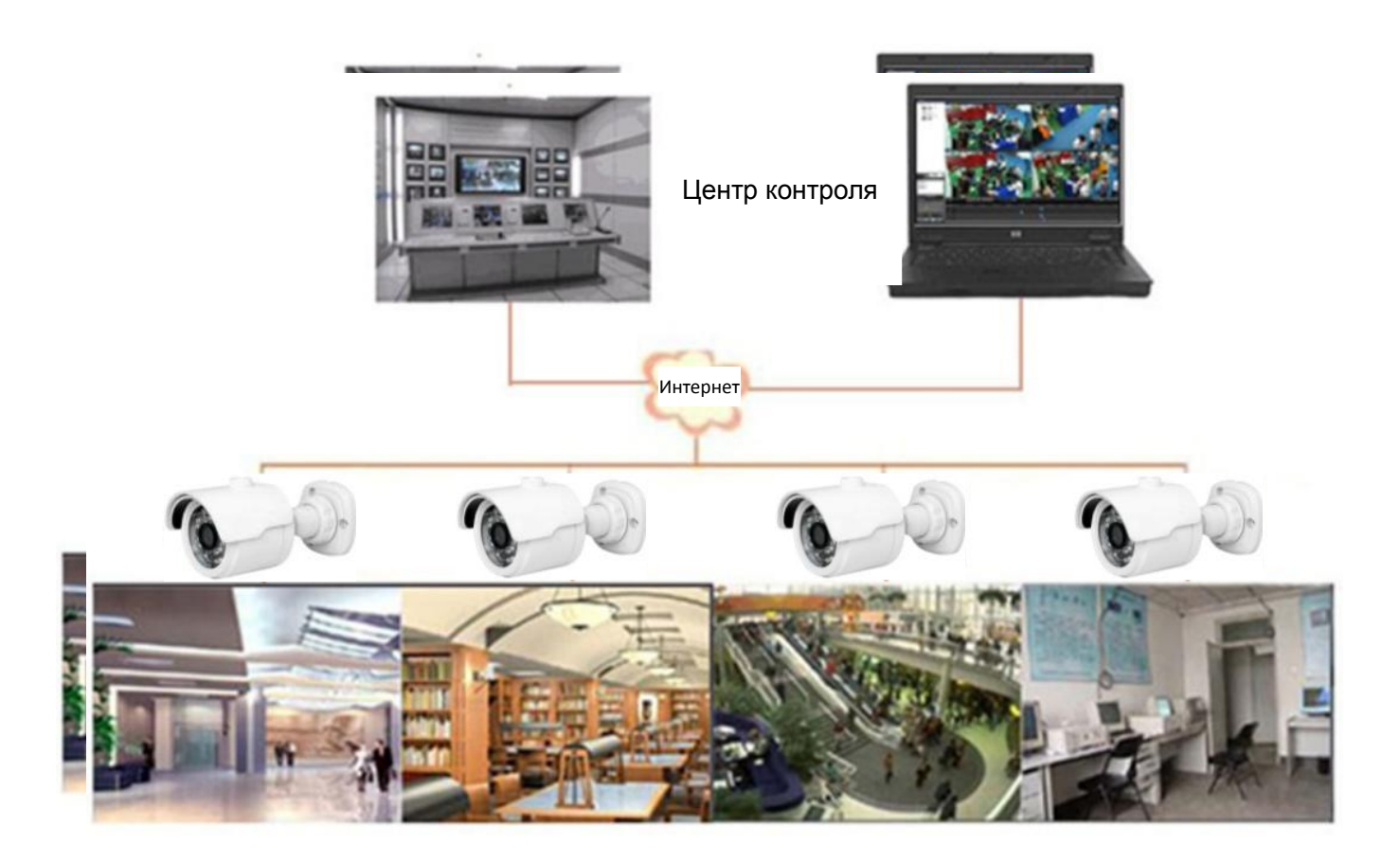

## <span id="page-13-0"></span>**1.2 Описание продукции**

IP-камера - это интерактивная цифровая камера видеонаблюдения с встроенным веб-сервером, способная работать, не будучи интегрированной в какую-либо систему видеонаблюдения, давая пользователю возможность контроля в режиме реального времени с помощью веб-браузера или клиентского программного обеспечения из любой точки мира.

В основе этих IP-камер - новейшие решения компании Hisilicon, интегрированная платформа обработки мультимедийных сигналов, объединяющая потенциал получения аудио / видео, их сжатия и передачи по сети на одной плате. В работе камер используются стандарты кодирования H.264/ H.265. Любой пользователь может удаленно воспользоваться функцией контроля в режиме реального времени, введя IP-адрес или доменное имя IP-камеры в веб-браузере. Данные сетевые камеры можно использовать для организации видеонаблюдения в жилых домах или на коммерческих предприятиях, а также в большинстве областей, где необходимо удаленное видеонаблюдение и передача изображения по сети. IP-камеры просты в установке и эксплуатации.

IP-камерами могут управлять несколько пользователей с различными правами доступа.

IP-камеры позволяют обнаруживать движение, а после - отправлять по электронной почте сообщение и снимок, сохраняемый в случае тревоги, а также сохранять этот снимок или видео на SD-карте для последующего поиска.

### <span id="page-13-1"></span>**1.3 Системные требования**

Операционная система: Windows 7/Windows 8/Windows 2008 (32/64-разрядная), Windows 2003/Windows XP/Windows 2000 (32-разрядная) ЦП: Двухъядерный процессор Intel Core Duo II или мощнее Память: 1 Гб или больше Видеокарта: 256 Мб или больше Дисплей: с разрешением 1024 × 768 или более высоким IE: IE 6.0 или более новая версия

# <span id="page-14-0"></span>**2. Подключение оборудования**

IP-камеру можно подключить двумя способами:

1. Подключение к компьютеру

Подключите IP-камеру к компьютеру с помощью прямого сетевого кабеля, разъем питания камеры подключите к блоку питания постоянного тока на 12 В, задайте IP-адреса компьютера и IP-камеры, находящиеся в одном сетевом сегменте. Если сеть работает нормально, IP-камера начнет взаимодействовать с компьютером в течение одной минуты после её включения.

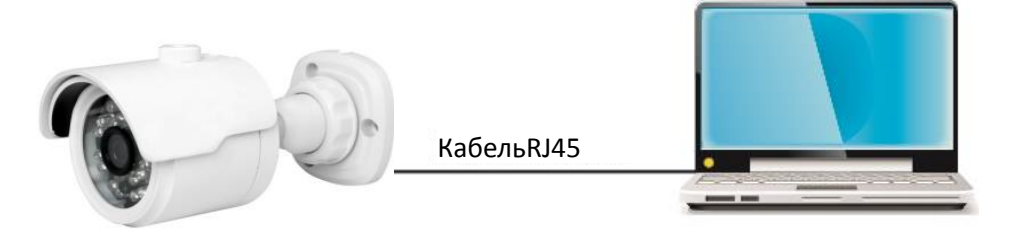

2. Подключение к маршрутизатору/коммутатору

Именно эта схема наиболее часто встречается при подключении IP-камеры к интернету, когда и камера, и компьютер подключаются к LAN-портам маршрутизатора/коммутатора, а шлюзом камеры указывают IP-адрес маршрутизатора.

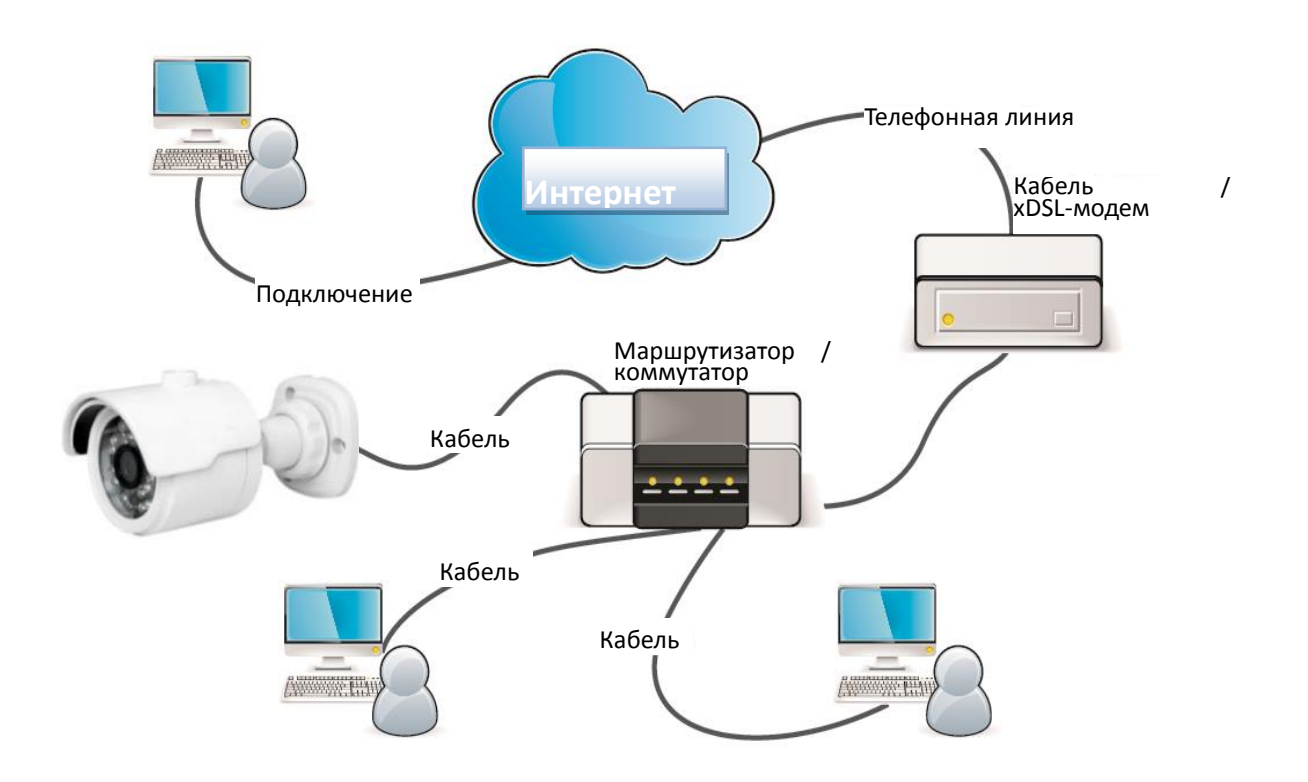

### <span id="page-15-0"></span>**3. Инструкция по эксплуатации**

#### <span id="page-15-1"></span>**3.1 Проверка подключения**

- 1. IP-адрес и маска подсети IP-камеры по умолчанию 192.168.1.168 и 255.255.255.0, соответственно. Установите на компьютере IP-адрес в том же сегменте сети, что и у IP-камеры, например, 192.168.1.69 и ту же маску подсети, что и у IP-камеры.
- 2. Проверьте, правильно ли подключена IP-камера и нормально ли прошла процедура её запуска, нажав Пуск > Выполнить и введя «cmd», после чего нажмите ВВОД и введите команду «ping 192.168.1.168» в окне командной строки для

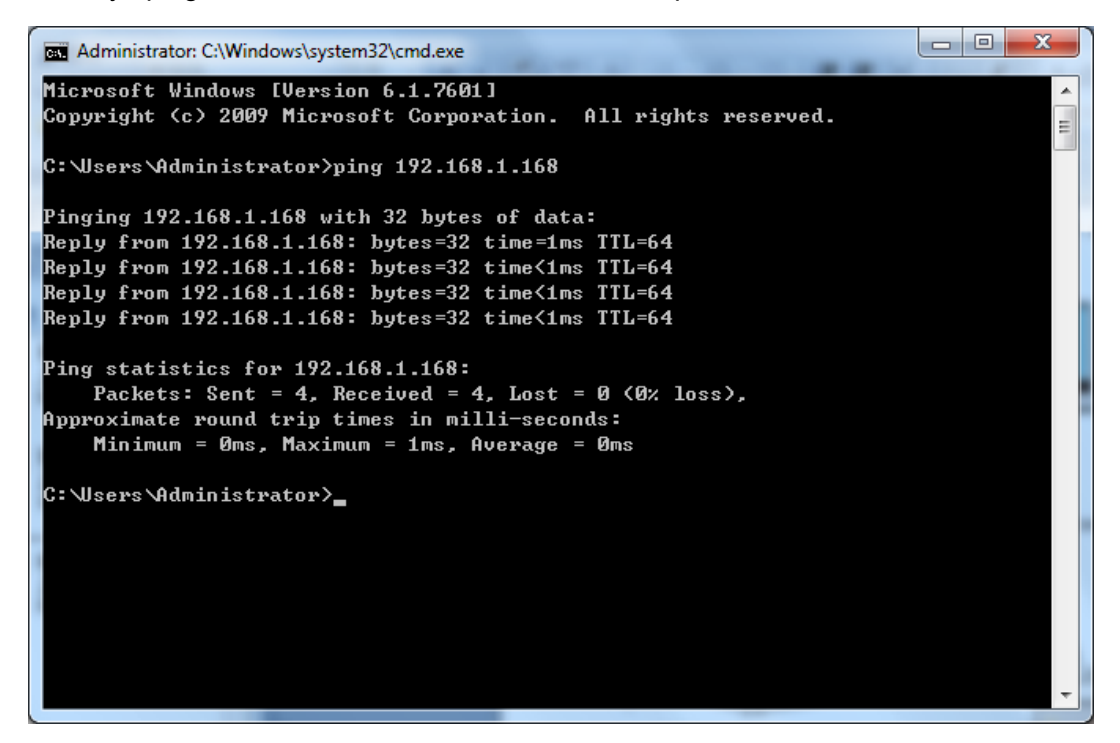

проверки наличия доступа к IP-камере. Если команда PING результативна, это означает, что IP-камера работает нормально, а сеть подключена правильно. Если команда PING не прошла, проверьте IP-адрес и настройки шлюза компьютера и его подключение к сети.

# <span id="page-16-0"></span>**3.2 Поиск оборудования**

Совет: Для поиска устройств в сегментах сети можно использовать программу поиска IP-оборудования IPC Device Search. Перед запуском IPC

Device Search нажмите на иконку локальной сети **ВИ** в правом нижнем углу рабочего стола;

1. Добавьте IP-адреса нескольких сегментов сети в настройки TCP/IP локального подключения (как показано ниже). Используя средство поиска, вы можете найти любое устройство с IP-адресом в том же сегменте сети.

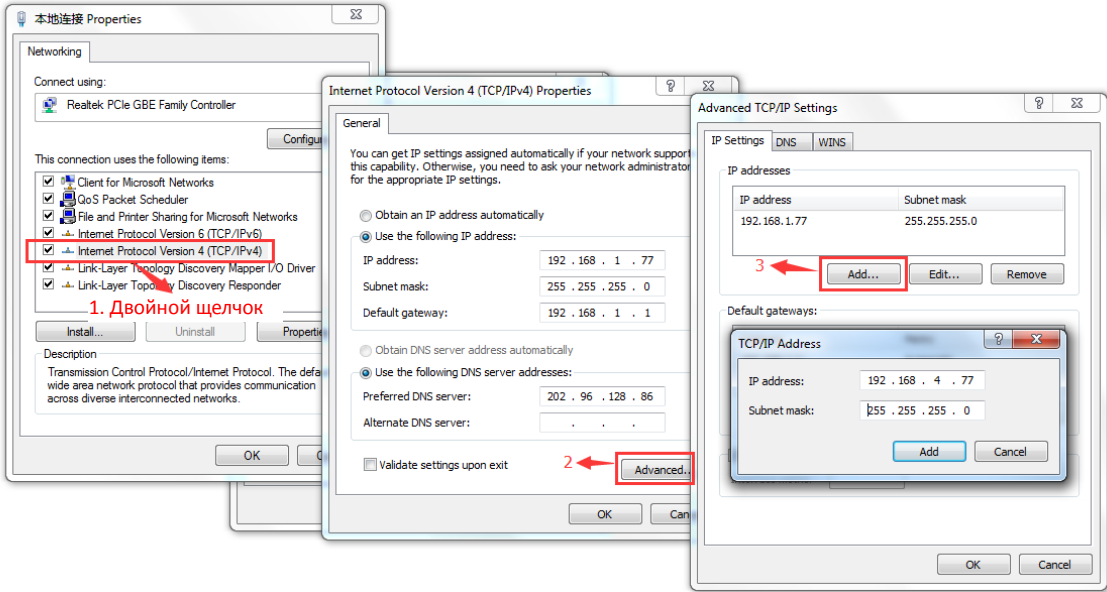

#### **Примечание:**

Программа поиска IPC Device Search использует многоадресный протокол для поиска устройств в сегментах сети, но любой брандмауэр запрещает многоадресную рассылку пакетов данных, поэтому любой брандмауэр необходимо будет отключить для того, чтобы можно было получить сетевую информацию об оборудовании.

AQ

#### Процедура поиска подключенного оборудования

1. Запустите поиск IP-устройств, дважды щелкнув на значке программы الصناعة . Запустится поиск, после которого отобразится всё подключенное IP-оборудование, IP-адреса, номер портов, количество каналов, вид и версии устройств, маски подсети, шлюз, MAC-адреса и схемы подключения.

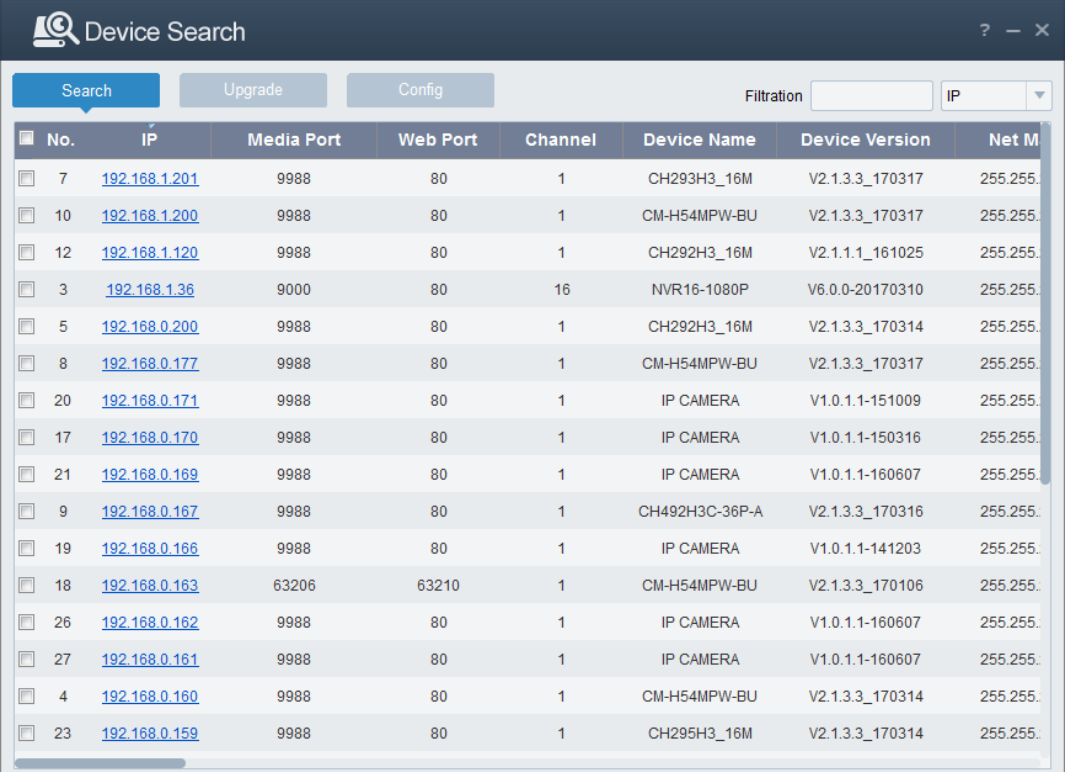

17

Обновление прошивки: возможно обновление прошивки одной или нескольких IP-камер. В левой части выберите IP-камеры, которые вы хотите обновить, откройте значок выбора программного обеспечения, введите имя пользователя и пароль, нажмите справа кнопку обновления.

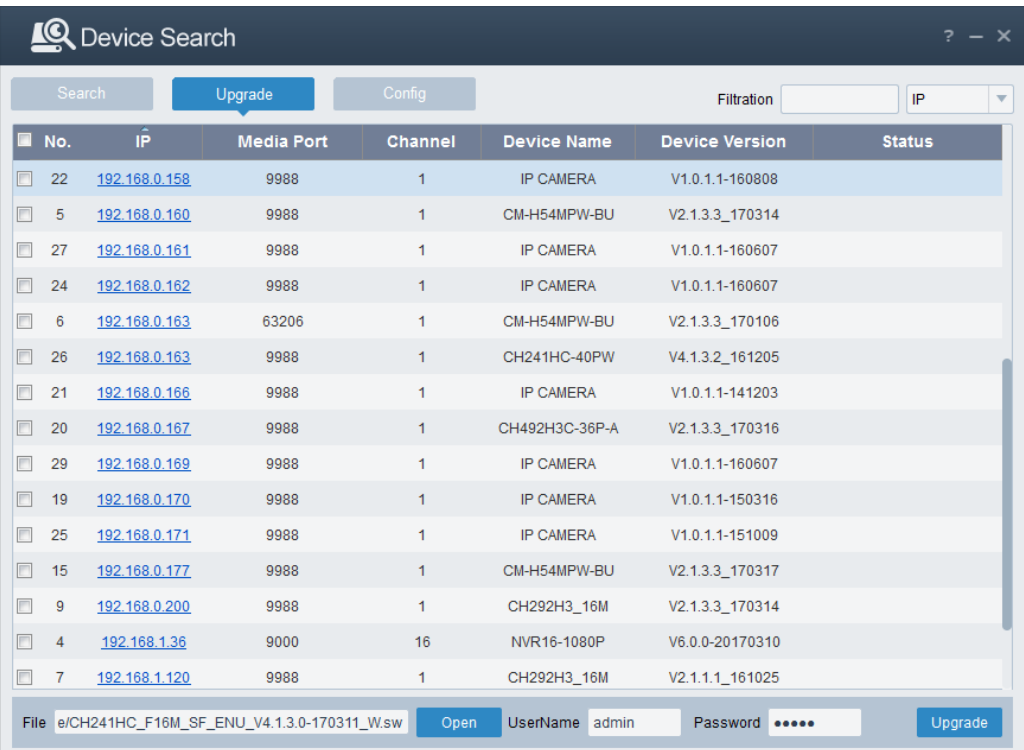

Параметры: Дважды щелкните на значке выбранной камеры на странице поиска, перейдите на страницу параметров Config для перезагрузки камеры, смены пароля и сброса камеры на заводские установки.

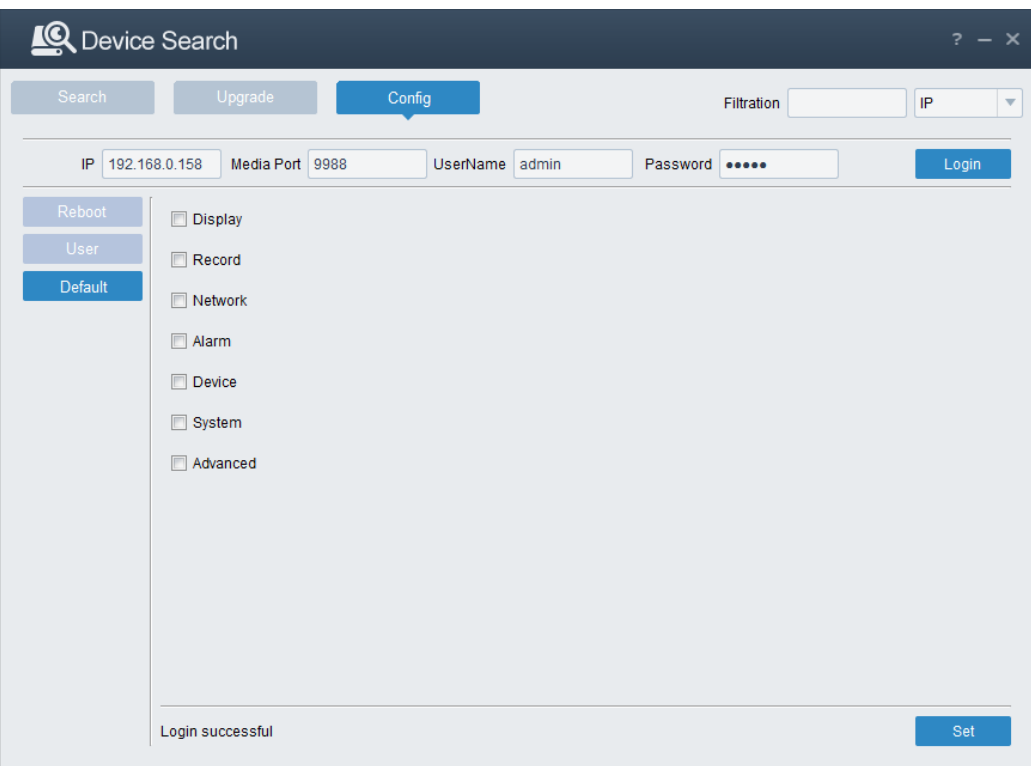

# <span id="page-19-0"></span>**3.3 Установка элементов управления и входа в систему**

До использования браузера IE (Internet Explorer) для доступа к IP-камере в первый раз необходимо установить соответствующий плагин, следуя изложенной ниже процедуре:

Перейдите на IP-адрес IP-камеры для начала автоматической загрузки требуемых элементов управления с неё.

Во всплывающем диалоговом окне установки плагина выберите вариант установки, запускающий сам процесс установки.

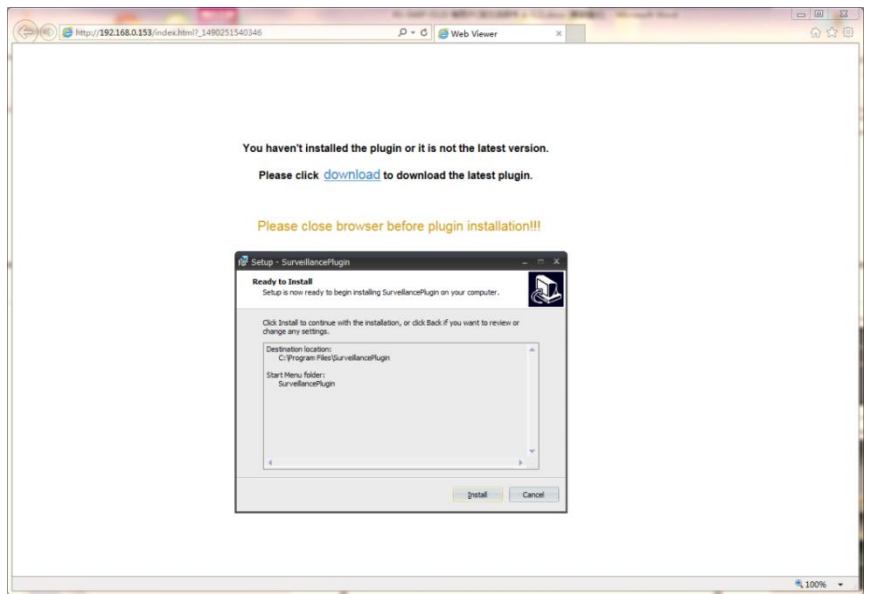

# <span id="page-20-0"></span>**3.3.1 Предпросмотр**

Запустите IE и введите IP-адрес камеры (http://192.168.1.168), чтобы открыть окно входа в систему, показанное ниже:

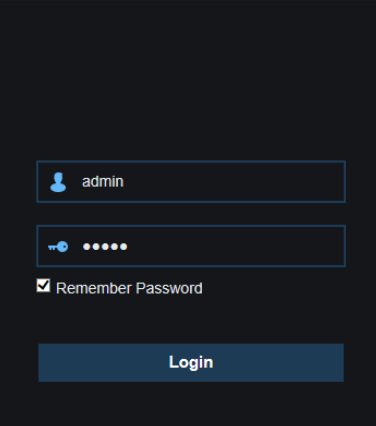

В окне входа в систему можно выбрать язык отображения клиента IE. Введите имя пользователя (по умолчанию - admin) и пароль (по умолчанию - admin), а затем нажмите кнопку OK, чтобы открыть окно предварительного просмотра, показанное ниже:

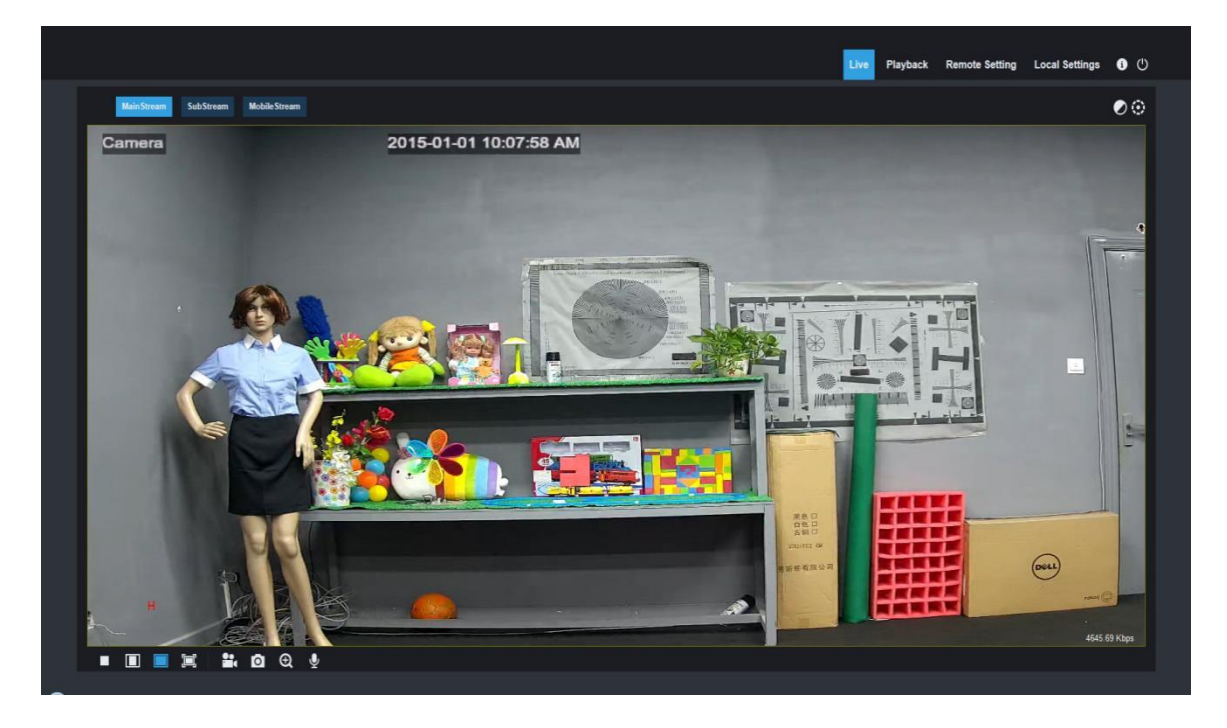

Далее описаны некоторые из кнопок окна предпросмотра.

: Кнопка настройки цвета - настройка цвета, яркости, контрастности, насыщенности и резкости изображения.

: УПРАВЛЕНИЕ PTZ. По нажатии этой кнопки откроется следующее окно:

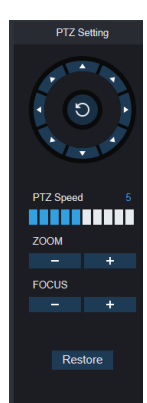

: Круговая кнопка разделена на восемь разных углов управления, от 0 до 10 различные скорости PTZ. МАСШТАБИРОВАНИЕ (ZOOM): регулировка масштабирования объектива. ФОКУС (FOCUS): регулировка фокуса объектива. Восстановить (Restore): Восстановление заводских настроек

#### **Playback**

: чтение файлов записи с SD-карты, а затем их воспроизведение в браузере

**Remote Setting** 

: Доступ к меню настройки оборудования для персонализации настроек

различных параметров.

**Local Setting** 

: Параметры снимков, формата видеофайлов и путей сохранения.

 $\odot$  $\overline{\mathsf{C}}$ : Справочная информация (включая текущего пользователя, версию веб-браузера и плагина), кнопка выхода из системы и возврата на страницу входа в систему.

> Ó. : Слева направо: переключатель включения/выключения предпросмотра видео, исходное соотношение сторон предварительного просмотра, автоматическое соотношение сторон предварительного просмотра, растянутое на полный экран соотношение сторон предварительного просмотра.

$$
\mathbf{E} \bullet \mathbf{E} \bullet \mathbf{E}
$$

: Кнопки управления предварительным просмотром слева направо: увеличение/уменьшение масштаба, открытие видео, снимок, включение / выключение звука, микрофона.

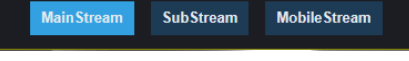

: Динамическое переключение потока на экране

предварительного просмотра.

Нажмите кнопку настройки путей сохранения (Path Configuration), чтобы открыть следующий диалог: В этом диалоговом окне можно задать путь сохранения видео, пути удаленной загрузки файлов и сохранения снимков, формат файла (по умолчанию - RF в кодировке H265) и длительность записи видео.

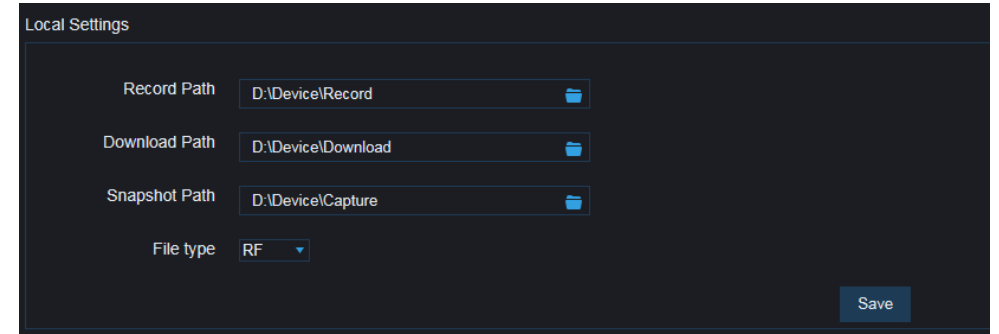

#### <span id="page-22-0"></span>**3.3.2 Воспроизведение (опция)**

Нажмите на файл записи для его воспроизведения, выберите соответствующую дату, а затем нажмите Поиск (Search), чтобы перейти на следующую страницу

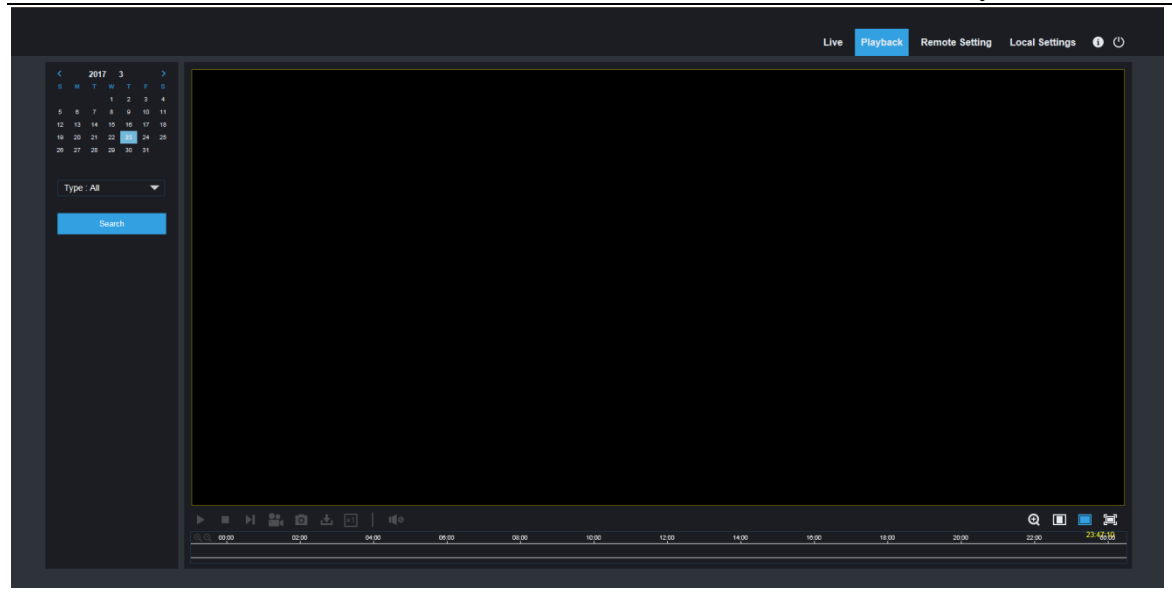

Пользователь может искать видео по требуемому формату файла, а также работать с видео с помощью простых инструментов на соответствующей панели, например, открыть / остановить воспроизведение видео, передать потоковое видео, запись, снимок, скачать записи, запустить быстрое воспроизведение видео, включить / выключить звук.

# <span id="page-24-0"></span>**4 Настройка параметров**

# <span id="page-24-1"></span>**4.1 Настройка параметров отображения**

После нажатия на кнопку настройки параметров (Parameter Setting) откроется страница, показанная ниже (предварительный просмотр параметров, заданных по умолчанию):

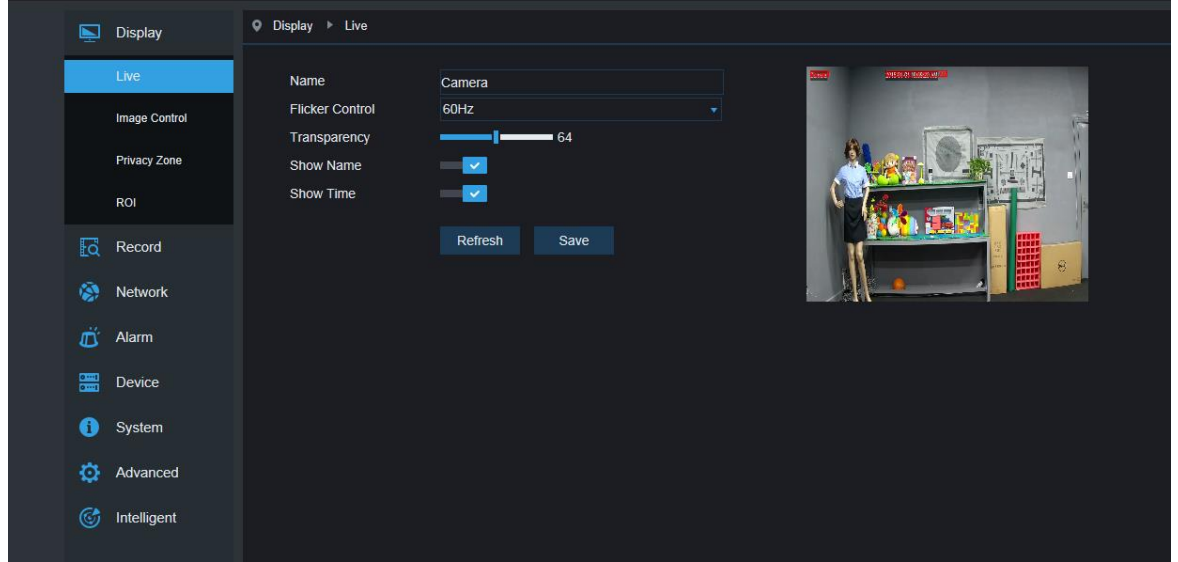

**Название (Name):** отображаемое название IP-камеры

**Частота обновления (Flicker control):** Выберите 50 Гц, 60 Гц или отключите этот параметр.

**Прозрачность (Transparency):** Выберите прозрачность отображения имени канала и времени на

экране предварительного просмотра (меньшее значение - более высокий уровень прозрачности)

**Отображение названия (Show Name):** Выберите, отображать или скрыть этот параметр.

**Отображать время (Show Time)**: Выберите, отображать или скрыть этот параметр.

**Экранная индикация (OSD):** текст красного цвета на экране; можно настроить местоположение отображения названия канала и времени, перетаскивая эти элементы в окне предпросмотра.

## <span id="page-25-0"></span>**4.2 Настройки изображения (Image Control)**

Нажмите на кнопку настроек изображение (Image Control) в разделе настройки параметров отображения, чтобы открыть следующее окно:

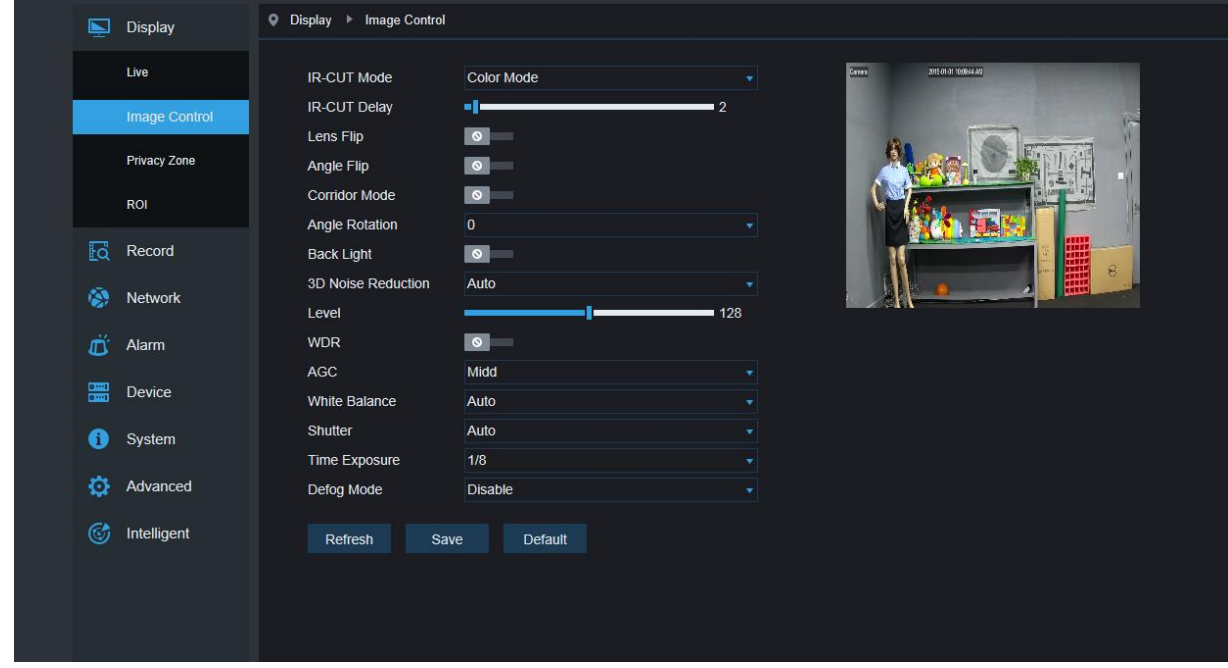

**Переключение ИК-подсветки (IR-Cut Model):** Доступные параметры: Авто, Цветное и Черно-белое изображение (Automatic, Colored, Black-White).

**Задержка (Delay):** Задержка переключения ИК-подсветки.

**Поворот изображения (Image Flip-Over):** в том числе, отразить по горизонтали, отразить по вертикали, режим коридора и поворота на произвольны угол (0°、180°)

**Управление изображением (Image Control)**: компенсация контросвещения, 3D шумоподавление, широкий динамический диапазон, автоматическая регулировка усиления, регулировка скорости затвора, время экспозиции и противотуманный режим.

**Примечание**: Камеры с разрешением менее 2 мегапикселей не поддерживают режим коридора, поворота на произвольный угол, а также противотуманный режим.

## <span id="page-26-0"></span>**4.3 Приватные зоны**

Нажмите на кнопку задания приватных зон в разделе настройки параметров отображения, чтобы открыть следующее окно:

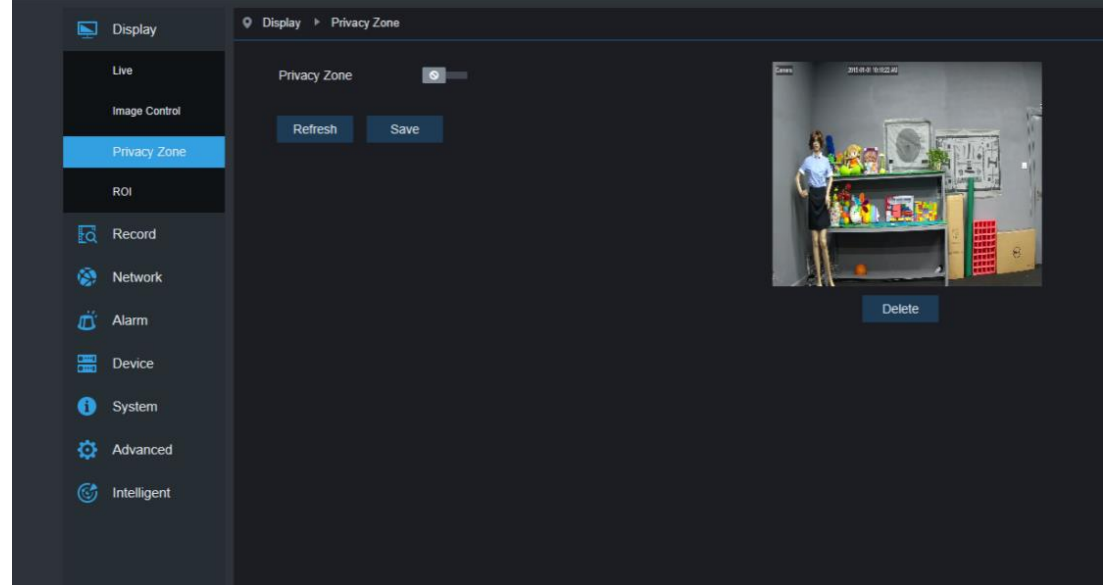

#### **Процедура настройки приватных зон:**

- 1. Отметьте флажок включения приватных зон
- 2. Нажмите и удерживайте левую кнопку мыши и выделите область создаваемой приватной зоны (одновременно можно создать до четырех таких областей)
- 3. Нажмите на кнопку Сохранить (Save), чтобы включить область приватной зоны.

**Удаление:** После нажатия кнопки Обновить (Refresh) выберите приватную зону, щелкнув по ней, и нажмите кнопку Удалить (Remove), а затем - Сохранить (Save), чтобы подтвердить удаление.

### <span id="page-27-0"></span>**4.4 Обработка интересуемой области**

Нажмите на кнопку обработки интересуемой области ROI в разделе настройки параметров отображения, чтобы открыть следующее окно:

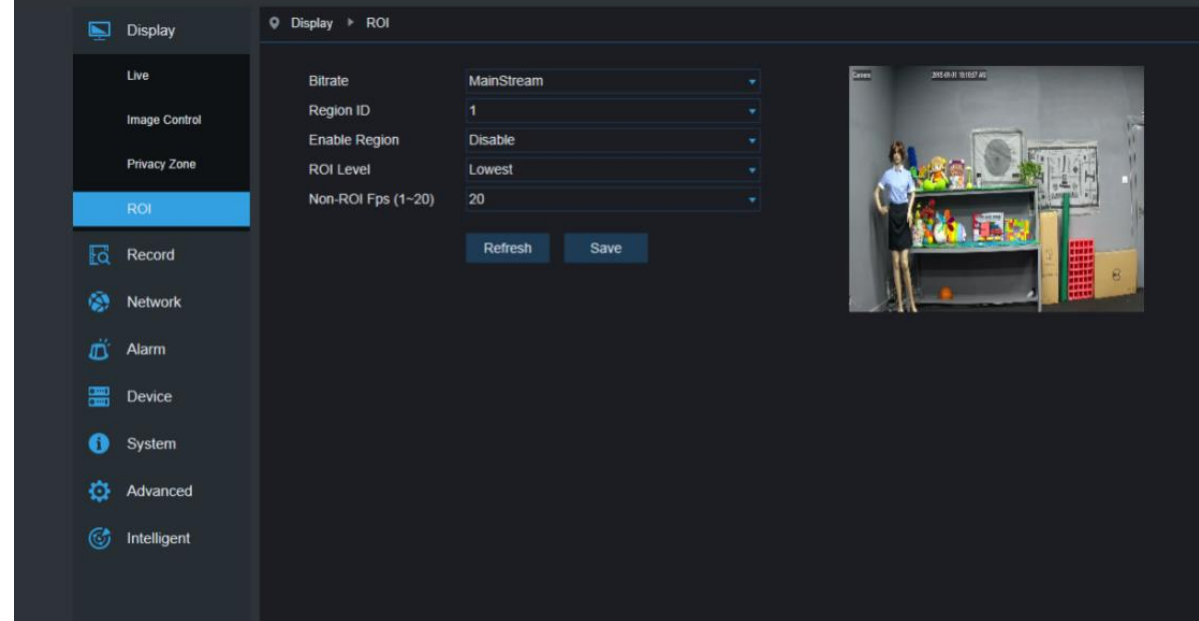

#### **Процедура задания интересуемой области:**

- 1. Выберите область применения
- 2. Нажмите и удерживайте левую кнопку мыши и выделите необходимую область (для каждого вида можно создать только одну такую область)
- 3. Нажмите на кнопку Сохранить (Save), чтобы включить обработку интересуемой области.

**Вид потока (Stream type):** Выберите используемый для обрабатываемой области поток: первый поток, второй поток или мобильный поток.

**Нумерация областей (Area Numbering):** Для одного потока можно задать до 8 таких областей.

**Включить обработку интересуемой области (Enable ROI area):** Включить или отключить обработку интересуемых областей.

**Качество изображения области (Area image quality):** Задайте качество изображения области (относительное качество, абсолютное качество)

**Уровень области (ROI level):** Задайте уровень области для одного потока; большее значение означает изображение более высокого качества в данной области (уровни 1~6)

**Частота кадров вне обрабатываемой области (Non-ROI frame rate):** Задайте частоту кадров вне обрабатываемой области; меньшее значение означает изображение более высокого качества. Диапазон частоты кадров зависит от стандарта и разрешения видео. (Примечание:

<span id="page-28-0"></span>Различным областям вне обрабатываемой области можно задавать разную частоту кадров, но минимальное их значение используется в качестве частоты кадров, применяемой вне обрабатываемой области в окне предварительного просмотра).

# **5. Параметры записи**

# <span id="page-29-0"></span>**5.1 Параметры записи (Rec Parameters)**

Нажмите кнопку параметров записи в меню записи для перехода к показанной ниже странице.

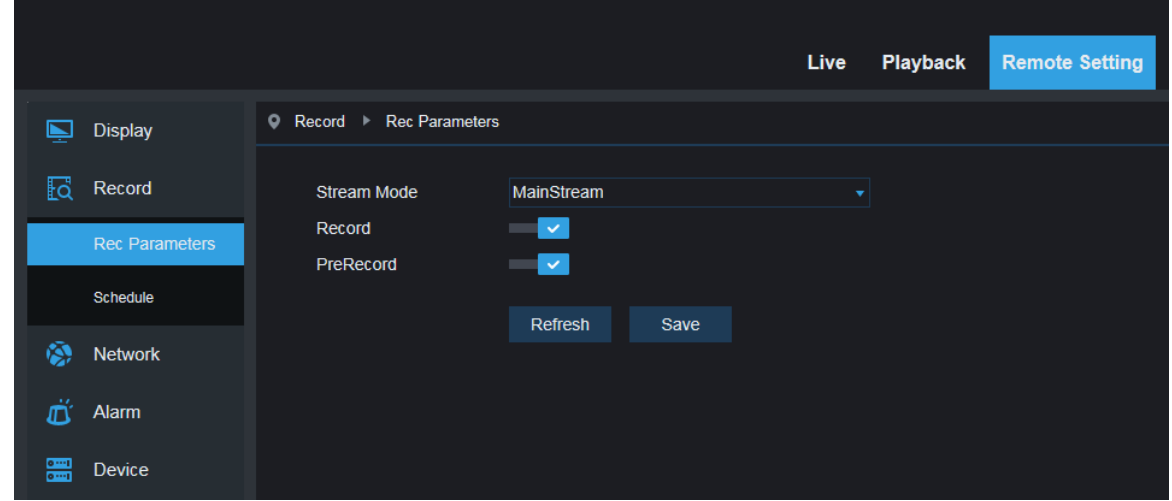

Эта функция позволяет контролировать запись, предварительную запись и вид записи (с первого потока или со второго потока)

# <span id="page-29-1"></span>**5.2 Расписание (Schedule)**

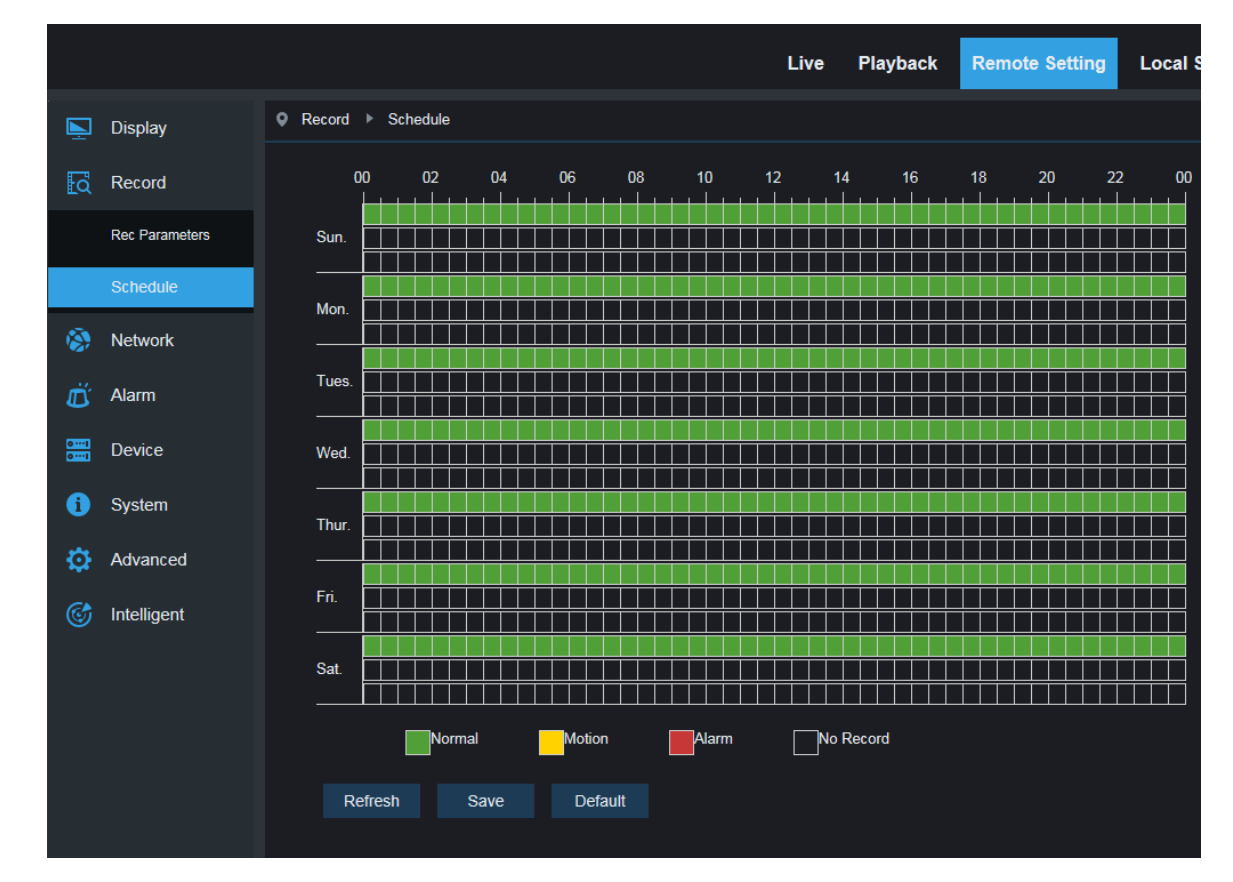

Нажмите кнопку расписания в меню записи для перехода к показанной ниже странице.

На картинке: одна клетка в таблице соответствует 30 минутам, зеленый цвет - нормальная запись,

желтый - запись по тревоге обнаружения движения, красный - запись по срабатыванию входа/выхода тревог

<span id="page-30-0"></span>Пользователь, согласно требованиям, может настроить выбор необходимого вида записи и время.

# **6. Параметры сети**

# <span id="page-31-0"></span>**6.1 Параметры сети (Network)**

Нажмите на кнопку параметров сети в разделе настройки сети, чтобы открыть следующее окно:

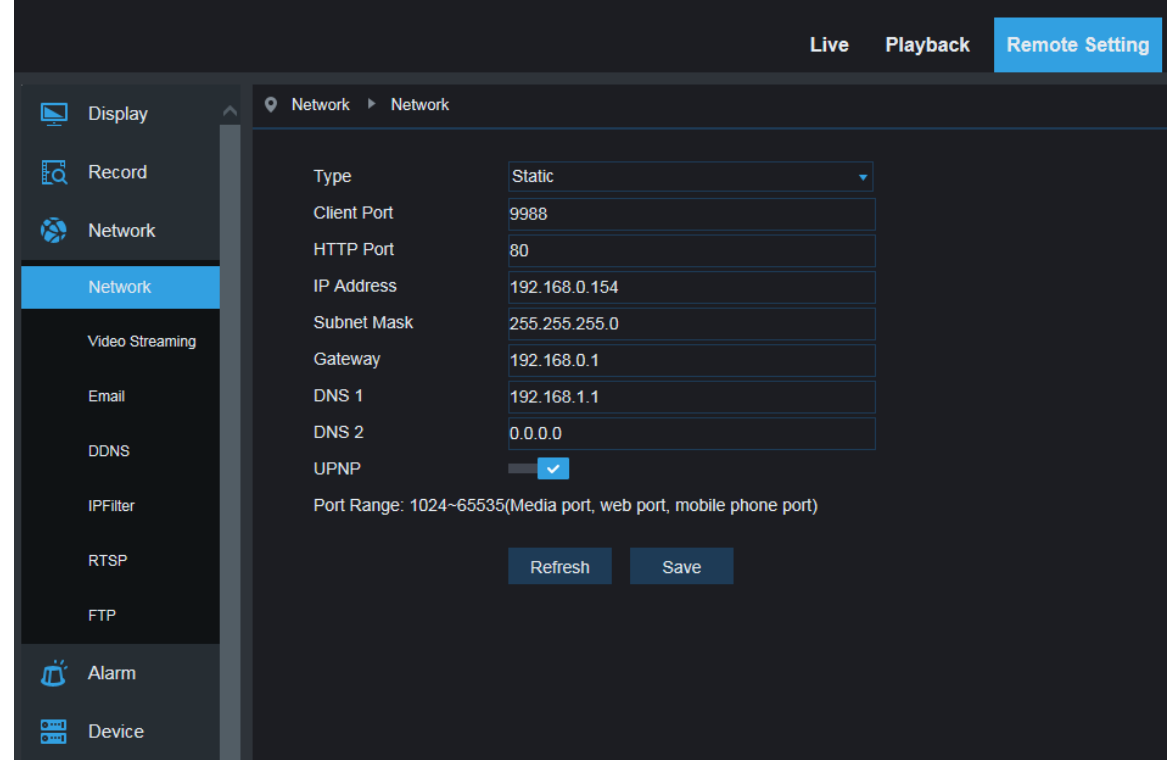

**Вид подключения к сети (Networking mode):** DHCP (автоматическое получение настроек),

вручную и PPPOE; по умолчанию используется настройка вручную

**Порт передачи данных (Media port):** Порт передачи данных IP-камеры

**Веб-порт (Web port):** Веб-порт IP-камеры

**IP-адрес (IP address):** IP-адрес камеры

**Маска подсети (Subnet mast):** Маска подсети IP-камеры

**Шлюз по умолчанию (Default gateway):** Шлюз по умолчанию данного устройства

**Предпочитаемый/альтернативный DNS-сервер (Preferred/Alternate DNS server):** Укажите адрес DNS-сервера

**UPNP:** Включение или отключение функции UPNP для данного устройства (по умолчанию функция включена)

**Примечание:** Для включения UPNP порт передачи данных/веб-порт/мобильный порт необходимо задать в диапазоне от 1024 до 65535; порт передачи данных используется для подключения стороннего клиента для смартфонов; мобильный порт используется для подключения мобильного клиента.

## <span id="page-32-0"></span>**6.2 Настройки потоков**

Нажмите на кнопку параметров потоков в разделе настройки сети, чтобы открыть следующее окно:

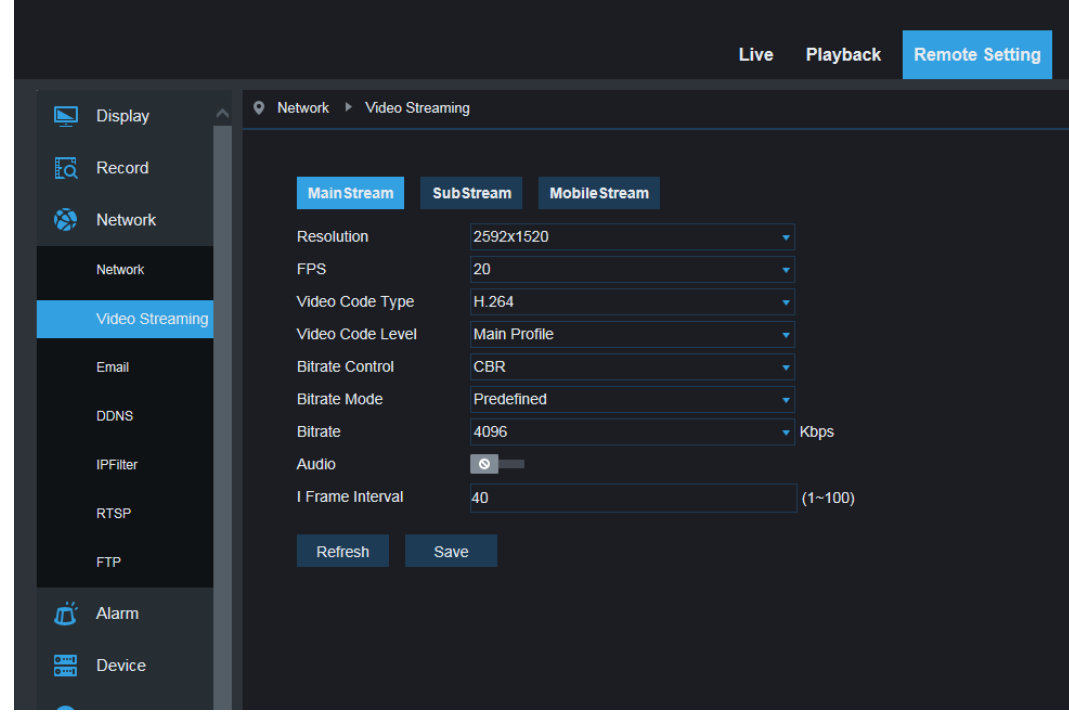

**По умолчанию доступны следующие потоки:** первый поток, второй поток и мобильный поток. Можно задать разрешение, частоту кадров, вид кодирования видео, уровень кодировки, аудио, интервал ключевых кадров, переменную частоту кадров или указать скорость потока, соответственно, для первого, второго и мобильного потоков.

**Разрешение (Resolution):** Задайте соответствующие разрешения для потоков: Самое высокое разрешение для первого потока - 2048×1536. Самое высокое разрешение для второго потока - 704×480. Единственное разрешение для мобильного потока — 320×480.

**Примечание:** Самое высокое разрешение для первого потока в линейке 3-мегапиксельных камер — 2048\*1536 (при частоте кадров 30 к/с). Самое высокое разрешение для первого потока в линейке 4-мегапиксельных камер — 2592\*1520 (при частоте кадров 20 к/с). Самое высокое разрешение для первого потока в линейке 5-мегапиксельных камер — 2592\*1944 (при частоте кадров 15 к/с). Самое высокое разрешение для первого потока в линейке 8-мегапиксельных камер — 3840x2160 (при частоте кадров 30 к/с). Самое высокое разрешение для первого потока в линейке 2-мегапиксельных камер — 1920\*1080 (при частоте кадров 30 к/с).

**Частота кадров (Frame rate):** При частоте обновления 50 Гц максимальная доступная частота кадров - 25 к/с. При частоте обновления 60 Гц максимальная доступная частота кадров - 30 к/с.

**Кодировка видео (Video encoding):** Выбор кодировки видео (H265/H264) для каждого потока.

**Аудио (Audio):** Включение аудио для каждого из потоков.

**Интервал передачи ключевых кадров (I frame interval):** Выбор интервала передачи ключевых кадров.

**Управление битрейтом (Bitrate control):** Выбор постоянного или переменного битрейта для

каждого из потоков.

**Поток (Stream):** Выбор скорости потока: фиксированное значение или задание какого-либо другого значения.

**Примечание:** Диапазон для первого потока: 256-8192.

Диапазон для второго потока: 128-4096.

Диапазон для мобильного потока: 8-1536.

**Настройки кодировки видео и уровня кодирования недоступны на странице параметров линейки 2-мегапиксельных IP-камер.** 

### <span id="page-33-0"></span>**6.3 Настройки электронной почты**

Нажмите на кнопку настройки электронной почты в разделе настройки сети, чтобы открыть следующее окно:

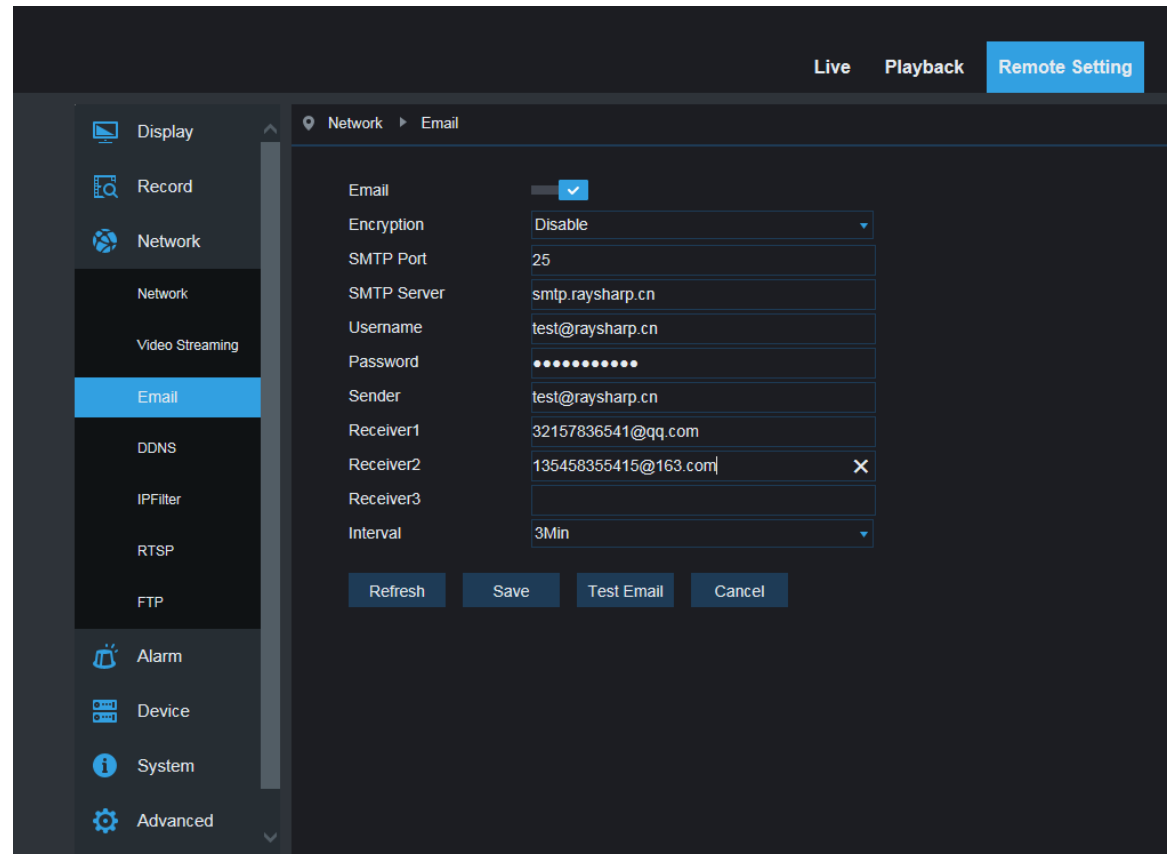

Настройки электронной почты: параметры службы электронной почты, используются совместно с функцией тревоги для загрузки снимков на почтовый сервер.

**Включить использование электронной почты:** Включение или отключение функции электронной почты.

**SSL:** Включение/выключение протокола SSL.

**Порт (Port):** Номер порта по умолчанию — 25 (порт службы электронной почты).

**SMTP-сервер (SMTP server):** Ввести адрес почтового сервера.

**Адрес отправителя (Address of sender):** Почтовый ящик отправителя.

**Пароль отправителя (Password of sender):** Пароль почтового ящика отправителя.

**Адрес получателя (Address of recipient):** Почтовый ящик получателя.

**Временной интервал (Time interval):** Интервал времени между отправками сообщений (1 минута, 3 минуты, 5 минут, 10 минут).

**Проверка электронной почты (E-mail test):** Нажмите на эту кнопку, чтобы проверить правильность настройки почтового ящика, отправив тестовое сообщение на почтовый ящик получателя.

## <span id="page-34-0"></span>**6.4 Настройка DDNS**

Нажмите на кнопку настройки DDNS в разделе настройки сети, чтобы открыть следующее окно:

Настройка DDNS: Настройка динамических DNS - используется сервером для доступа из внешней сети.

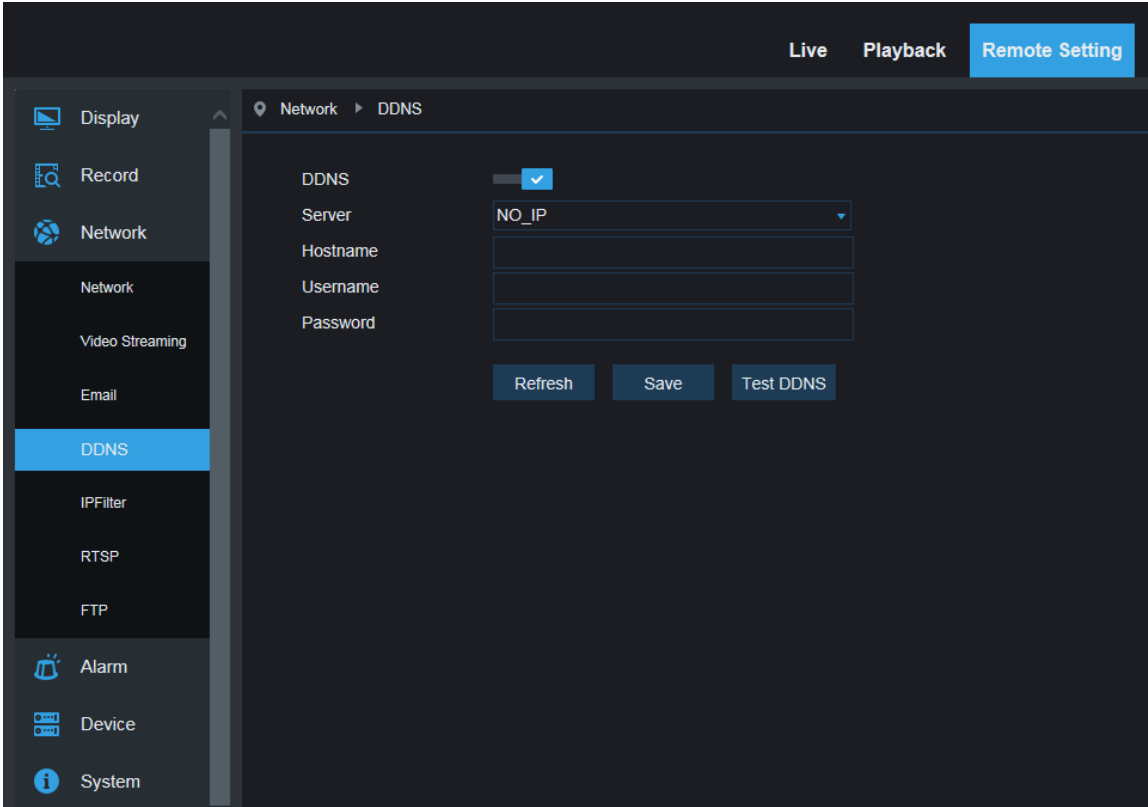

 **Включение DDNS:** Включить или отключить данную функцию.

 **Адрес сервера (Address of server):** Выберите «3322».

 **Имя хоста (Name of host):** Введите имя активного сервера.

 **Имя пользователя (User name):** Имя пользователя

 **Пароль (Password):** Пароль пользователя.

# <span id="page-35-0"></span>**6.5 Фильтрация IP-адресов**

Нажмите на кнопку настройки фильтрации IP-адресов в разделе настройки сети, чтобы открыть следующее окно:

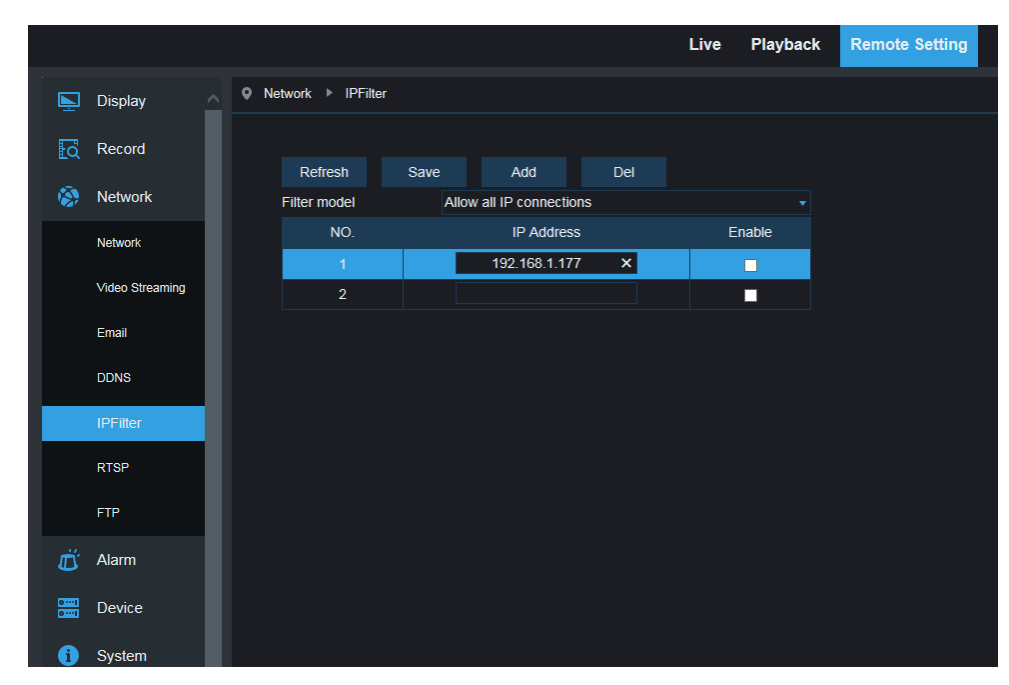

**Режим фильтрации (Filtering mode):** Доступны три режима (разрешить все входящие IP-подключения, разрешить все входящие IP-подключения по списку, запретить все входящие IP-подключения по списку (Allow all IP connections, Allow all IP connections as set, Forbid IP connection as set)).

**Добавить (Add):** Добавить любой разрешенный или запрещенный IP-адрес **Удалить (Delete):** Удаление любого IP-адреса, добавленного ранее

# <span id="page-35-1"></span>**6.6 RTSP**

Нажмите на кнопку настройки RTSP в разделе настройки сети, чтобы открыть следующее окно:

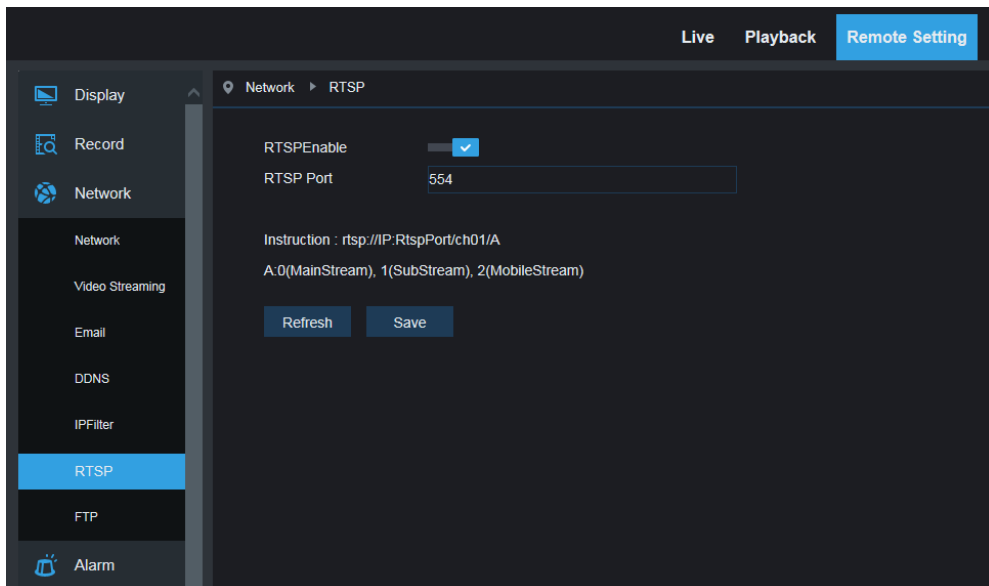

**Включение RTSP:** Включить или отключить RTSP. RTSP включен по умолчанию. При его отключении устройство не будет обнаруживаться по протоколу ONVIF.

**Порт RTSP (RTSP Port):** Номер порта по умолчанию - 554, но его можно изменить в диапазоне от 1024 до 65535. Изменения этого параметра перезагрузят систему.

#### **Выбор потока (Operation Instructions):**

Для IP-камер серии 3/4/5/8 мегапикселей: rtsp://IP-адрес:порт/ch00/A, где A: 0 (первый поток), 1 (второй поток), 3 (мобильный поток)

Для IP-камер серии 2 мегапикселя: rtsp://IP-адрес:порт/A, где A: 0 (первый поток), 1 (второй поток),

3 (мобильный поток)

#### <span id="page-36-0"></span>**6.7 FTP**

Нажмите на кнопку настройки FTP в разделе настройки сети, чтобы открыть следующее окно:

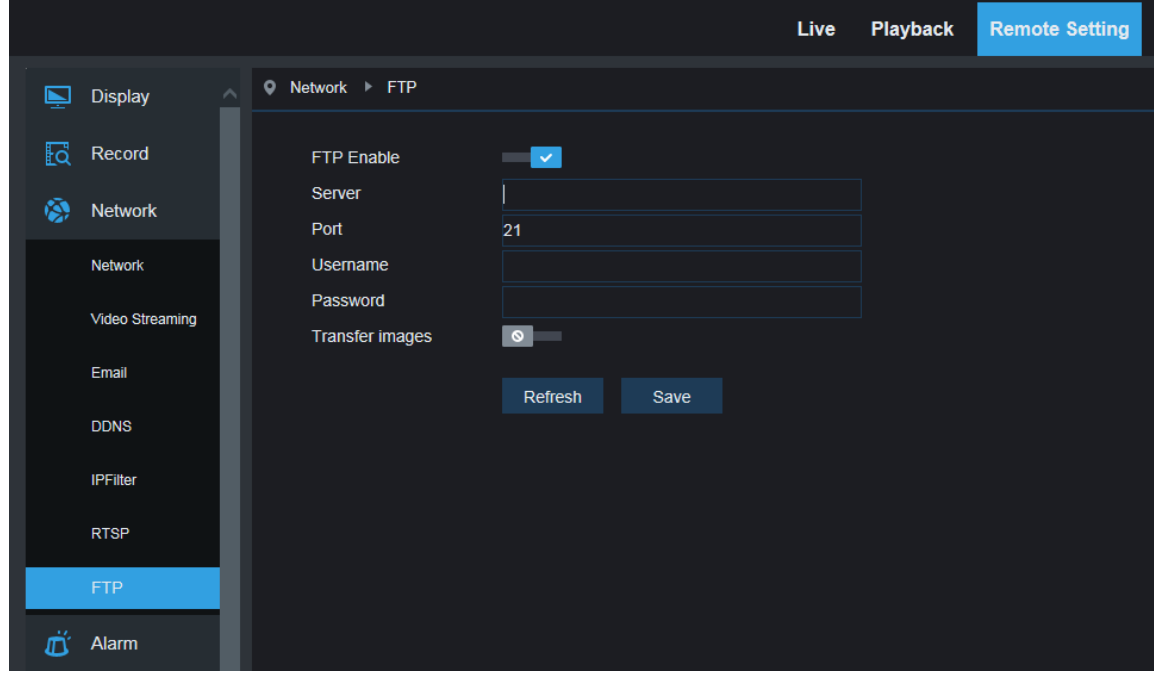

 **FTP**: Настройки FTP: параметры службы FTP, используются совместно с функцией тревоги для загрузки снимков или видео на FTP-сервер.

 **FTP:** Включить или отключить данную функцию.

 **Имя пользователя (User name):** Имя пользователя для доступа к службе FTP

**Пароль (Password):** Пароль для доступа к службе FTP

**FTP-сервер (FTP Server):** Ввести адрес FTP-сервера.

**Порт (Port):** Номер порта службы FTP; по умолчанию — 21.

<span id="page-37-0"></span>**Передавать изображения (Transmit Image):** Отметьте это поле, чтобы передавать изображения.

# **7. Настройка тревог**

### <span id="page-38-0"></span>**7.1 Обнаружение движения**

Нажмите на кнопку обнаружения движения в разделе настройки тревог, чтобы открыть следующее окно:

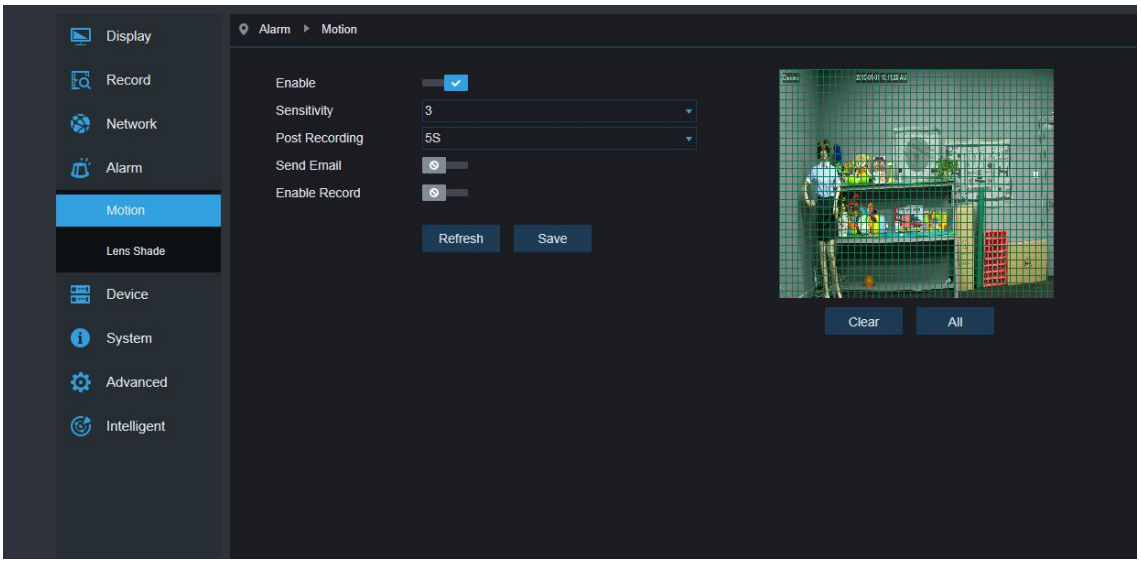

#### **Процедура настройки обнаружения движения:**

- 1. Отметьте флажок включения обнаружения движения.
- 2. Нажмите и удерживайте левую кнопку мыши и выделите область, в которой будет обнаруживаться движение.
- 3. Задайте чувствительность обнаружения движения (от 1 до 8; большее значение соответствует более высокой чувствительности).
- 4. Данная функция используется совместно с SMTP, чтобы организовать отправку сообщений по электронной почте.
- 5. Нажмите на кнопку Сохранить (Save), чтобы применить настройки.

(Примечание: Если какой-либо объект перемещается в пределах целевой области, то на экране предварительного просмотра отображается зеленая буква «M»)

### <span id="page-39-0"></span>**7.2 Вход/выход тревог**

Нажмите на кнопку входа/выхода тревог в разделе настройки тревог, чтобы открыть следующее окно:

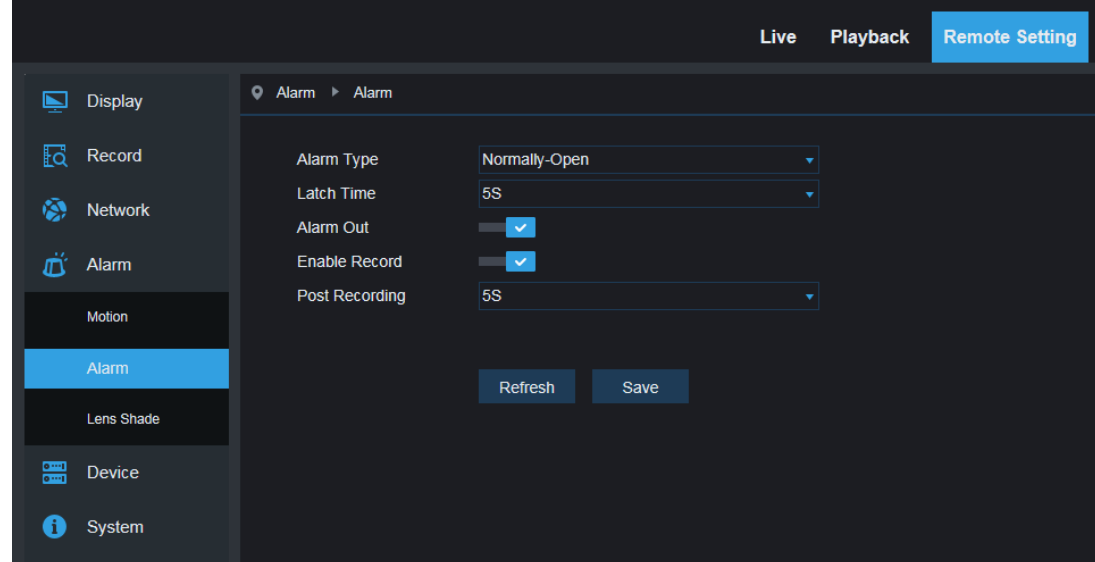

Вход тревог: Включение или отключение входа/выхода тревог.

Время работы входа/выхода тревог: Установка времени работы входа/выхода тревог (10 сек, 20 сек, 40 сек, 60 сек)

Время задержки записи: После отметки поля включения записи по тревоге или событию (Enable Triggered Recording) можно задать время задержки записи (5 сек, 10 сек, 20 сек, 30 сек)

## <span id="page-39-1"></span>**7.3 Фиксация объектива**

Нажмите на кнопку фиксации объектива в разделе настройки тревог, чтобы открыть следующее окно:

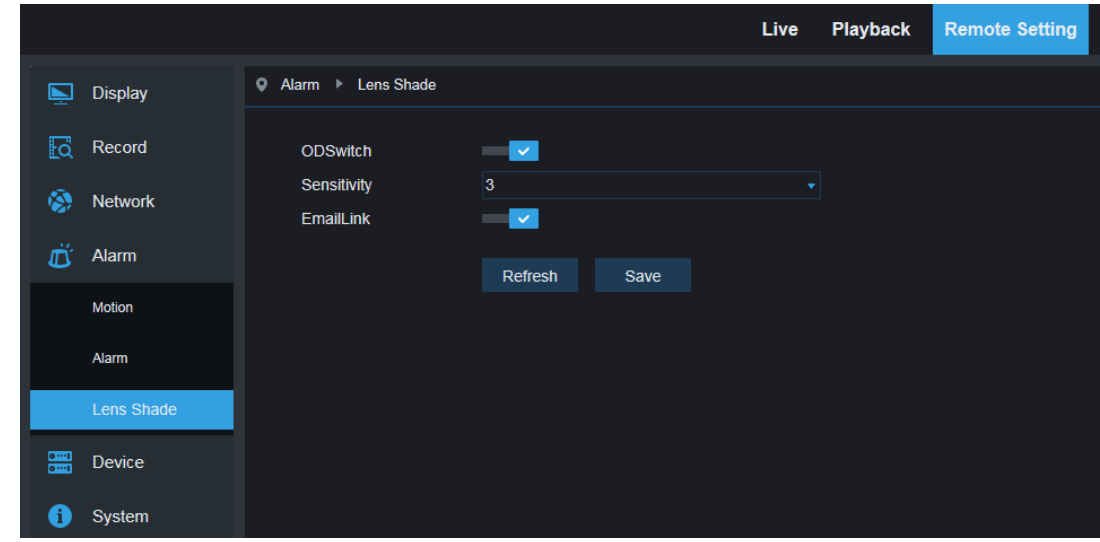

Установите флажок фиксации объектива (он уже установлен по умолчанию) для активации

параметров уровня безопасности и ввода адреса электронной почты.

**Чувствительность (Sensitivity):** Задайте уровень безопасности для фиксации объектива (уровень с 1 по 8; больше значение соответствует более высокому уровню безопасности)

<span id="page-40-0"></span>**Адрес электронной почты (EmailLink):** По умолчанию отключен. После включения данную функцию можно использовать совместно с SMTP, чтобы организовать отправку сообщений по электронной почте.

# **8. Устройство (Device)**

Меню включает в себя раздел SD-карты (опция), журналы и аудио. Интерфейс и функции описаны далее.

## <span id="page-41-0"></span>**8.1 SD-карта**

Нажмите кнопку SD-карты в меню устройства для перехода к показанной ниже странице.

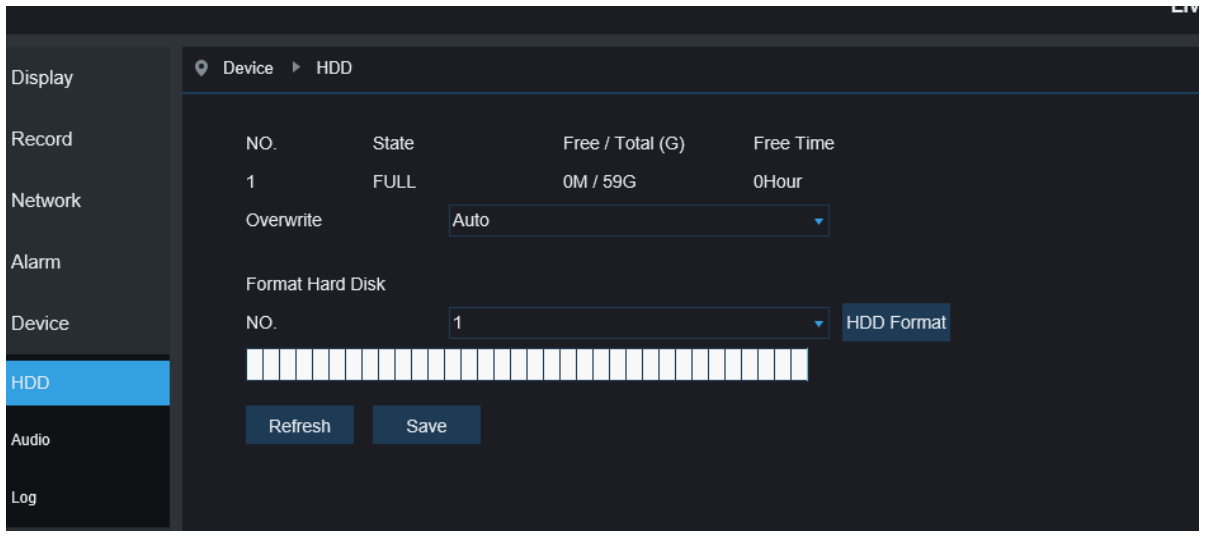

Вставьте SD-карту в устройство, система автоматически определит общий объем и свободное место на SD-карте и выдаст

информацию о времени возможной записи

Перезапись SD-карты: когда свободного места на SD-карте не остается, новые записи будут регистрироваться поверх старых (эта функция по умолчанию включена)

Форматирование SD-карты: отформатировать SD карту.

# <span id="page-41-1"></span>**8.2 Аудио**

Нажмите на кнопку аудио в разделе настройки устройства, чтобы открыть следующее окно:

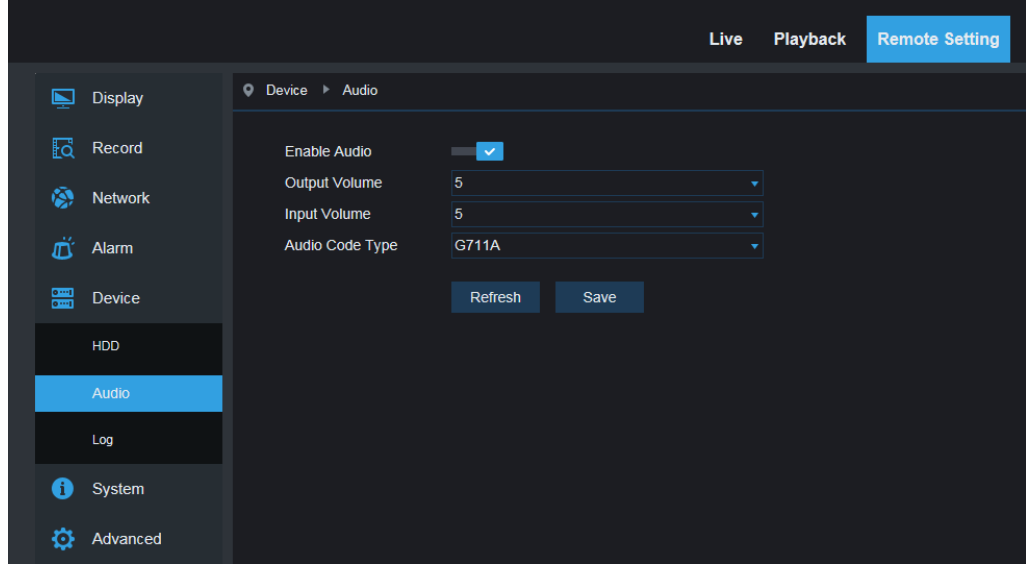

#### **Процедура настройки аудио:**

Отметьте флажок включения аудио для получения доступа к соответствующим настройкам, установите громкость входящего/исходящего звука (в диапазоне от 0 до 10) и укажите вид аудиокодека (G711A/G711U/ADPCM/G726 16K/ G726 24K / G726 32K/ G726 40K), а затем нажмите кнопку Сохранить (Save) для сохранения заданных параметров.

(Примечание: Для использования функции аудио в параметрах потока необходимо включить опцию использования аудио)

#### <span id="page-42-0"></span>**8.3 Журналы**

Нажмите на кнопку журналов в разделе настройки устройства, чтобы открыть следующее окно:

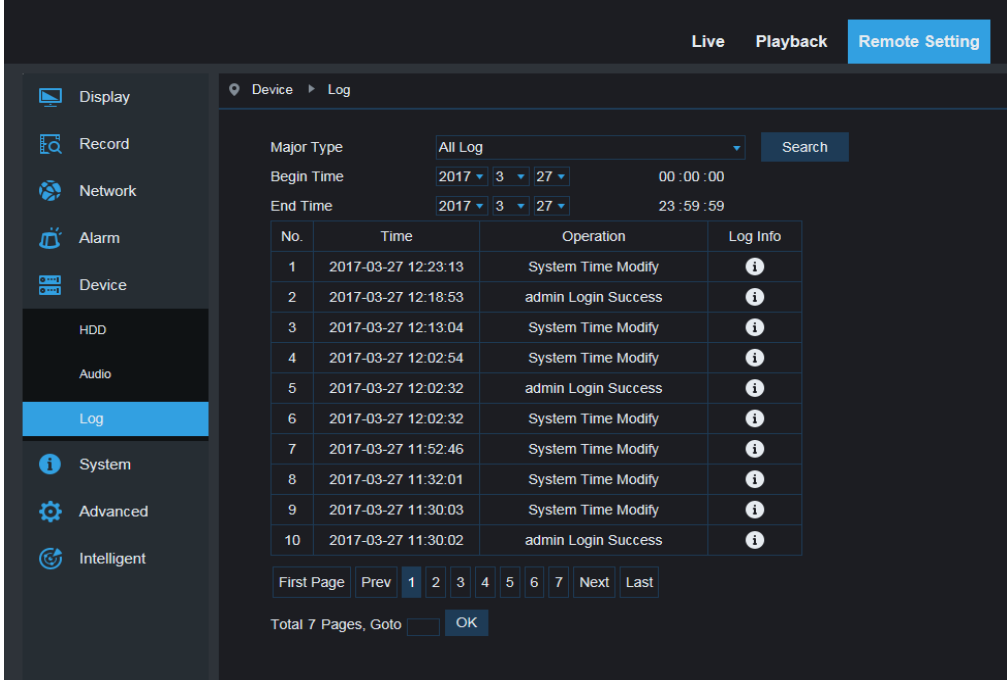

**Раздел журнала (Log Type):** Доступны восемь типов журналов: журнал системных сообщений, сетевой журнал, журнал настроек, журнал тревог, журнал пользователя, журнал записи, журнал хранения и все журналы. Выберите начальную и конечную дату и время для поиска.

Нажмите на «Поиск» (Search) для просмотра и отображения соответствующих журналов в приведенной ниже таблице.

Нажмите «Удалить» (Delete) для удаления всех журналов устройства.

Нажмите на «Обновить» (Refresh), чтобы обновить выбранные журналы.

# <span id="page-43-0"></span>**9. Параметры системы**

Параметры системы включают в себя основные сведения, настройки пользователей и сведения о системе. Интерфейс и функции описаны далее.

# <span id="page-43-1"></span>**9.1 Основные сведения**

Нажмите на кнопку основных сведений в разделе параметров системы, чтобы открыть следующее окно:

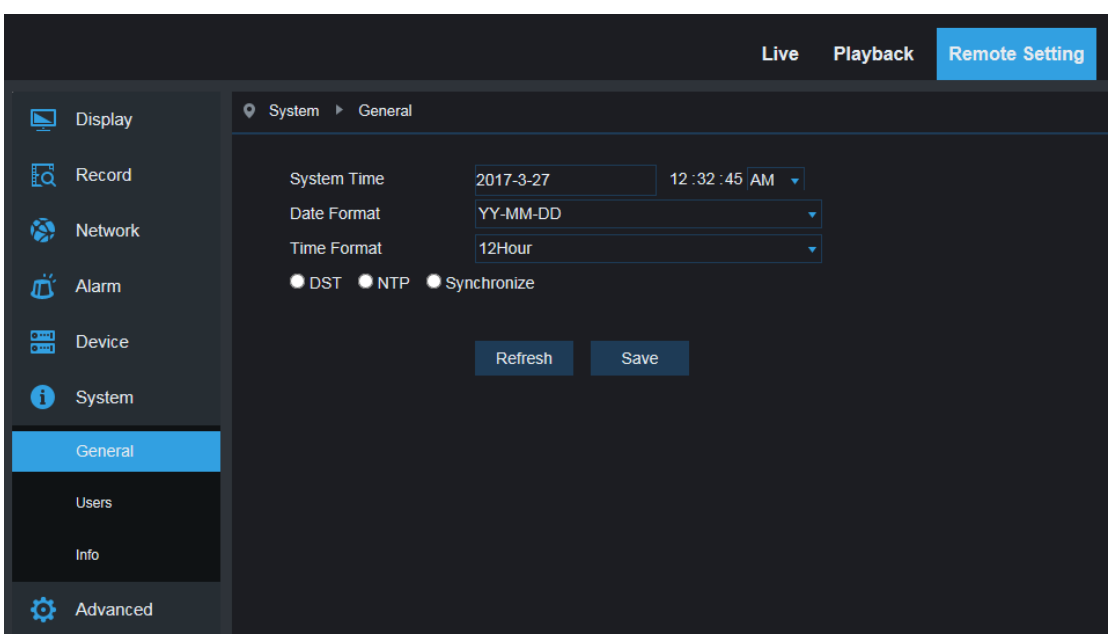

Время устройства, системное время, формат даты и формат времени, содержащиеся в основных сведениях, можно задать вручную и сохранить.

В данном устройстве предусмотрено три функции автокоррекции времени.

**Летнее/зимнее время (DST):** Отметьте флажок летнего/зимнего времени для включения данного вида коррекции.

Устройство скорректирует время на базе заданного отклонения времени.

**NTP:** Отметьте флажок включения NTP, введите адрес сервера времени и выберите часовой пояс, а затем сохраните настройки. Система будет корректировать время по серверу времени.

**Синхронизация со временем компьютера (Sync with PC** 

**Time):** Для коррекции времени устройство будет использовать компьютер в качестве сервера времени.

# **9.2 Настройки пользователей**

Нажмите на кнопку настройки пользователей в разделе параметров системы, чтобы открыть следующее окно:

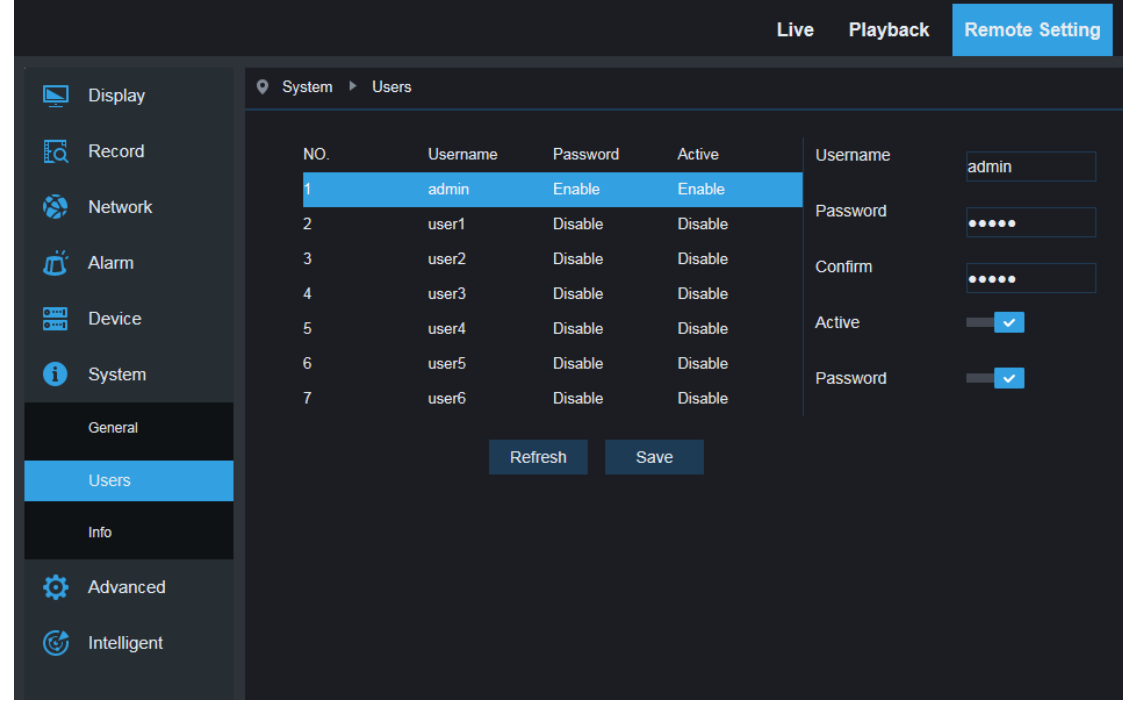

Здесь можно задать права доступа и пароль учетной записи пользователя.

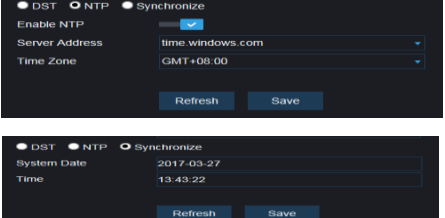

# **9.3 Сведения о системе**

Нажмите на кнопку сведений о системе в разделе параметров системы, чтобы открыть следующее окно:

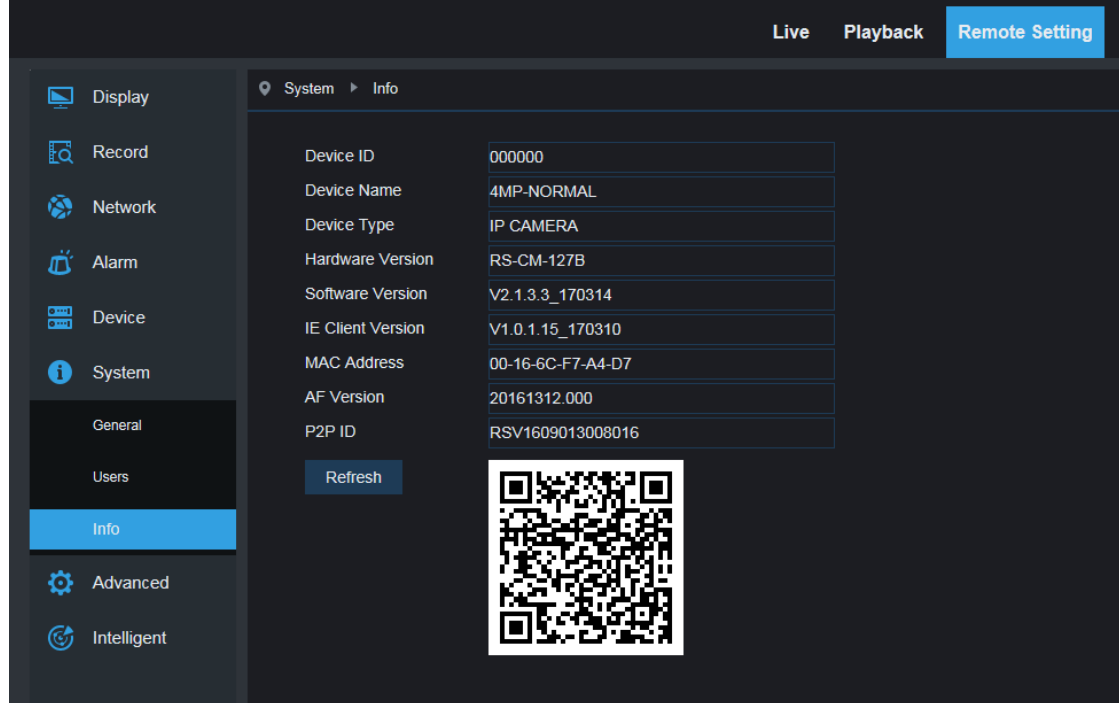

Здесь отображается определенная информация об устройстве, включая вид устройства, MAC-адрес и версию программного обеспечения.

Вы можете напрямую зайти в мобильное приложение, использую соответствующий QR-код.

# <span id="page-46-0"></span>**10. Расширенные настройки (Advanced)**

Включают в себя обновление системы, сброс на настройки по умолчанию и обслуживание системы. Интерфейс и функции описаны далее.

### <span id="page-46-1"></span>**10.1 Обновление системы**

Нажмите на кнопку обновления в разделе расширенных настроек, чтобы открыть следующее окно:

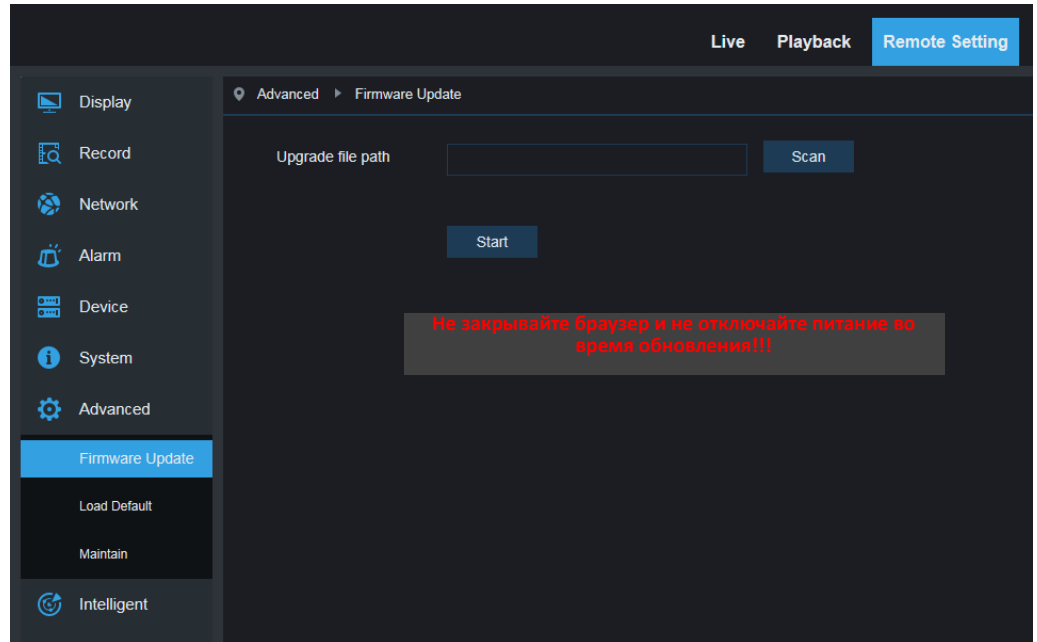

Обновление будет недоступен, если файлы обновления не соответствуют вашему устройству.

# <span id="page-46-2"></span>**10.2 Сброс на настройки по умолчанию**

Нажмите на кнопку сброса на настройки по умолчанию в разделе расширенных настроек, чтобы открыть следующее окно:

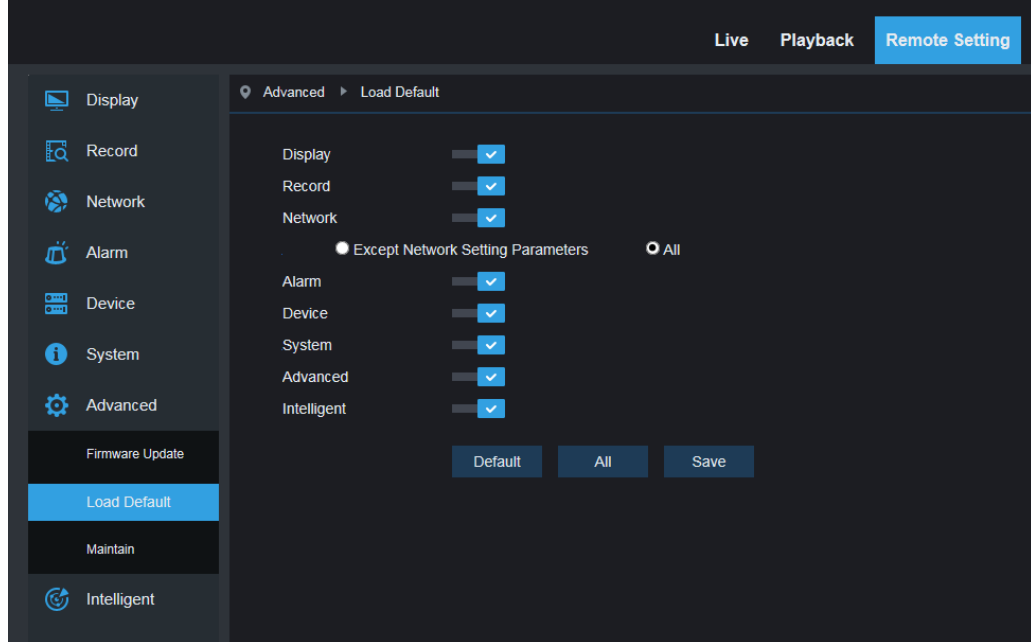

Выберите соответствующие опции и нажмите кнопку Сохранить (Save), чтобы восстановить заводские настройки по умолчанию для отмеченных параметров.

## <span id="page-47-0"></span>**10.3 Обслуживание системы**

Нажмите на кнопку обслуживания системы в разделе расширенных настроек, чтобы открыть следующее окно: 、

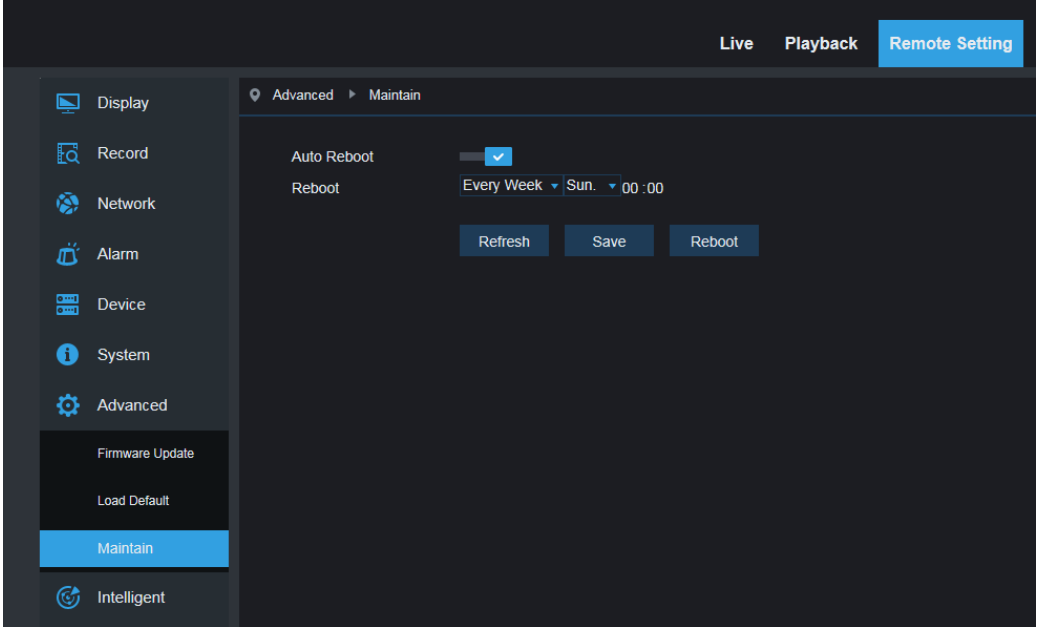

<span id="page-47-1"></span>Здесь можно задать время периодической перезагрузки или вручную перезагрузить устройство.

# **11. Интеллектуальные функции (Intelligent)**

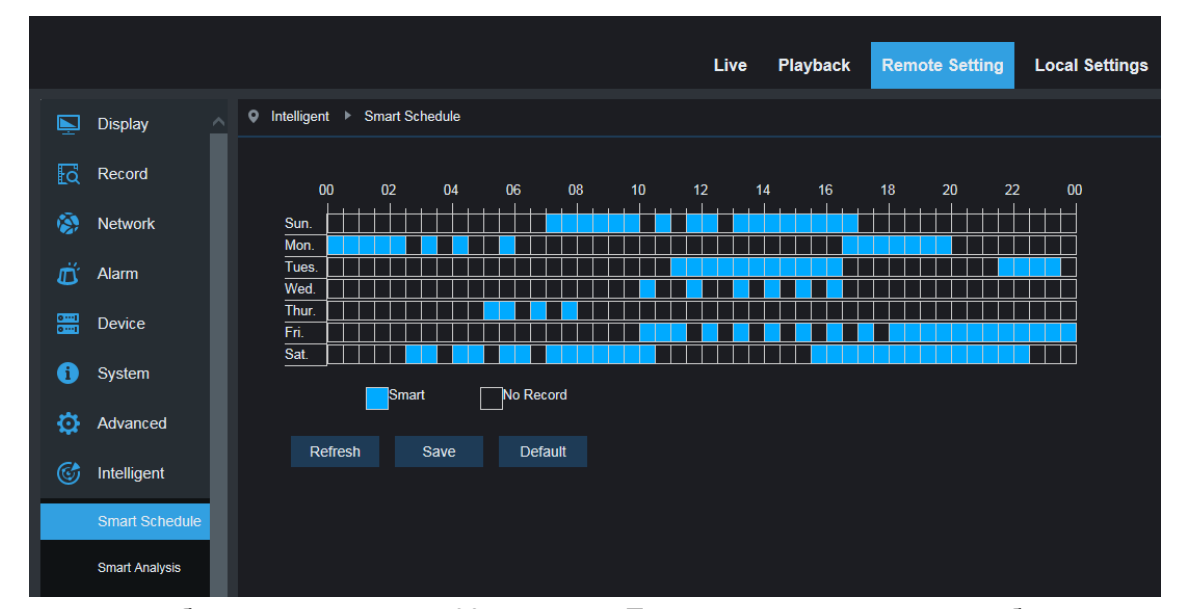

# <span id="page-48-0"></span>**11.1 Интеллектуальное расписание (Smart Schedule)**

одна клетка в таблице соответствует 30 минутам, Пользователь, согласно требованиям, может настроить выбор необходимого вида записи и время.

# <span id="page-48-1"></span>**11.2 Интеллектуальный анализ (Smart Analysis)**

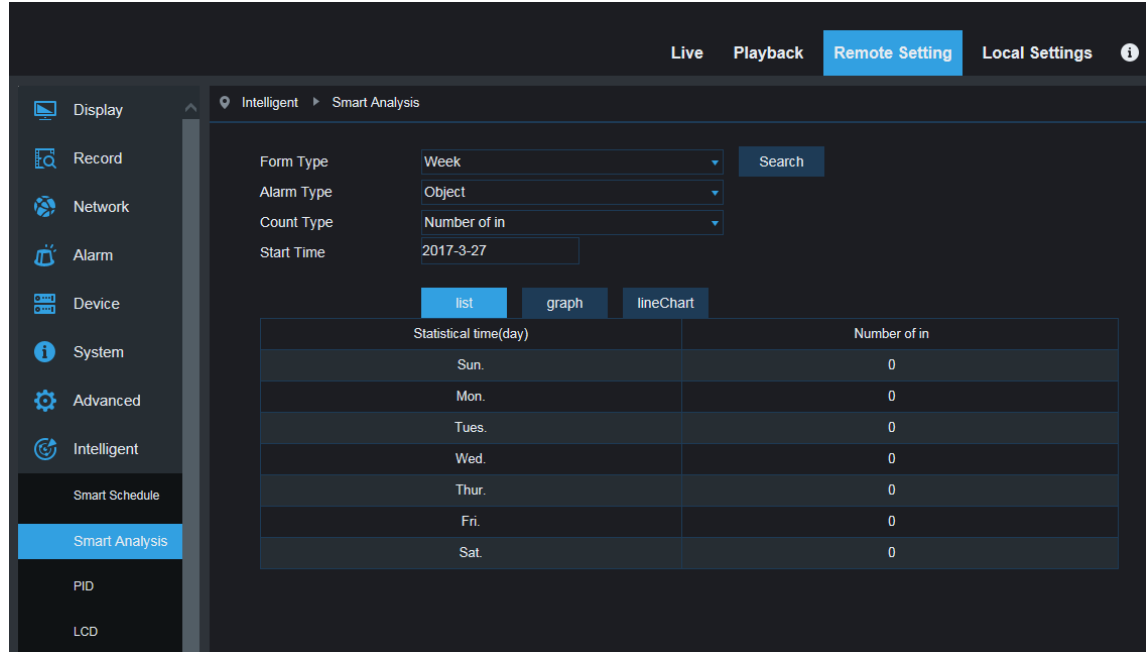

На этой странице отображается количество нормально зарегистрированных пересечений линии в различные периоды времени (включая количество за разные годы, месяцы и недели). Пользователь может искать видео по виду записи, виду тревог и по времени начала записи.

## <span id="page-49-0"></span>**11.3 Обнаружение пересечения периметра (PID)**

Нажмите на кнопку обнаружения пересечения периметра в настройках интеллектуальных функций:

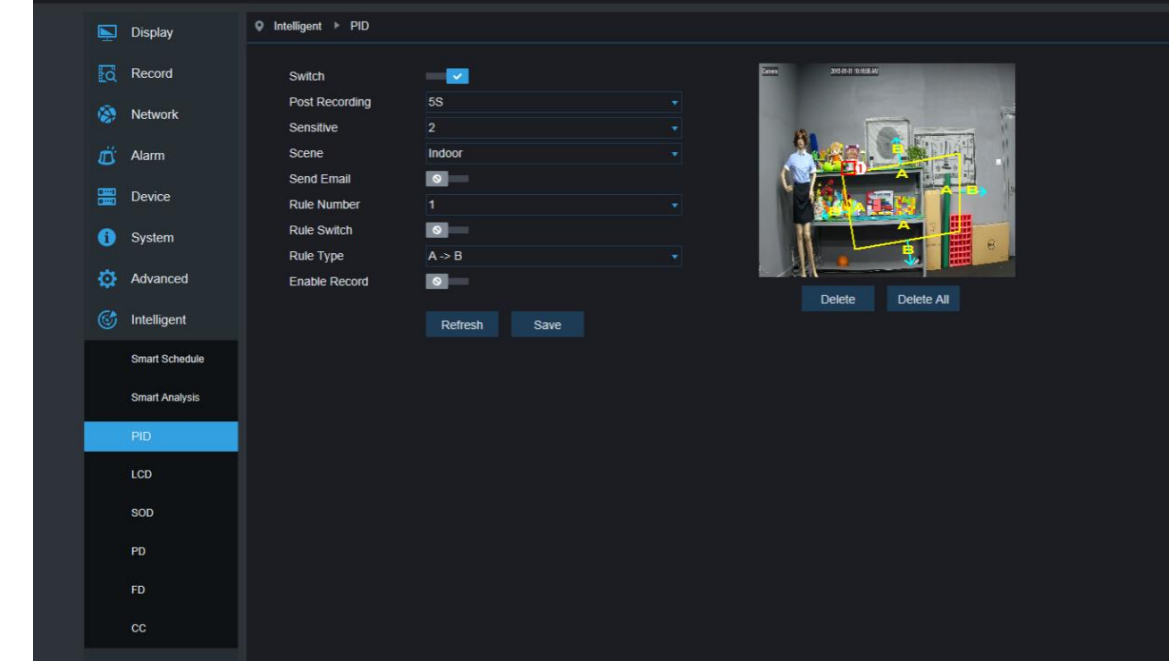

Описание функции: обнаружение и отслеживание объекта, пересекшего периметр, на странице предварительного просмотра.

Переключатель: Основной переключатель функции PID.

Длительность срабатывания (Latch Time): можно задать время работы выхода внешнего устройства тревог при срабатывании тревоги. Варианты: 5 сек, 10 сек, 20 сек, 30 сек.

Последующая запись (Post Recording): можно задать время последующей записи при срабатывании тревоги. Варианты: 5 сек, 10 сек, 20 сек, 30 сек.

Чувствительность (Sensitive): Уровень чувствительности в диапазоне от 1 до 4. Уровень по умолчанию - 2. Если чувствительность обнаружения объекта более высока, движущийся объект обнаруживается быстрее. При этом повышается уровень ложных срабатываний. Мы рекомендуем использовать уровень по умолчанию.

Освещенность картинки (Scene): Настройки освещенности картинки, в зависимости от ситуации, пользователь может выбрать настройки для помещения или настройки вне помещения.

Включить выход тревог (Enable I/O Out): При срабатывании тревоги задействуется выход тревог Отправить письмо по электронной почте (Send Email): При срабатывании тревоги отправляется уведомление по электронной почте. Настройка электронной почты проводится в разделе Настройки удаленного доступа - Сеть - Электронная почта (Remote Setting –Network-Email)

Запись (Record): отметить этот пункт для включения записи

Номер правила (Rule Number): Можно задать не более 4 правил

Переключение правил (Rule Switch): Переключение на каждое из правил

Вид правила (Rule Type): Установки для каждого правила, A->B - это обнаружение движения в направлении от А к В, В->А - это обнаружение движения в направлении от В к А, А ←→В - это обнаружение движения в обоих направлениях.

# <span id="page-50-0"></span>**11.4 Обнаружение пересечения линии (LCD)**

Нажмите кнопку обнаружения пересечения линии в меню интеллектуальных параметров для перехода к показанной ниже странице.

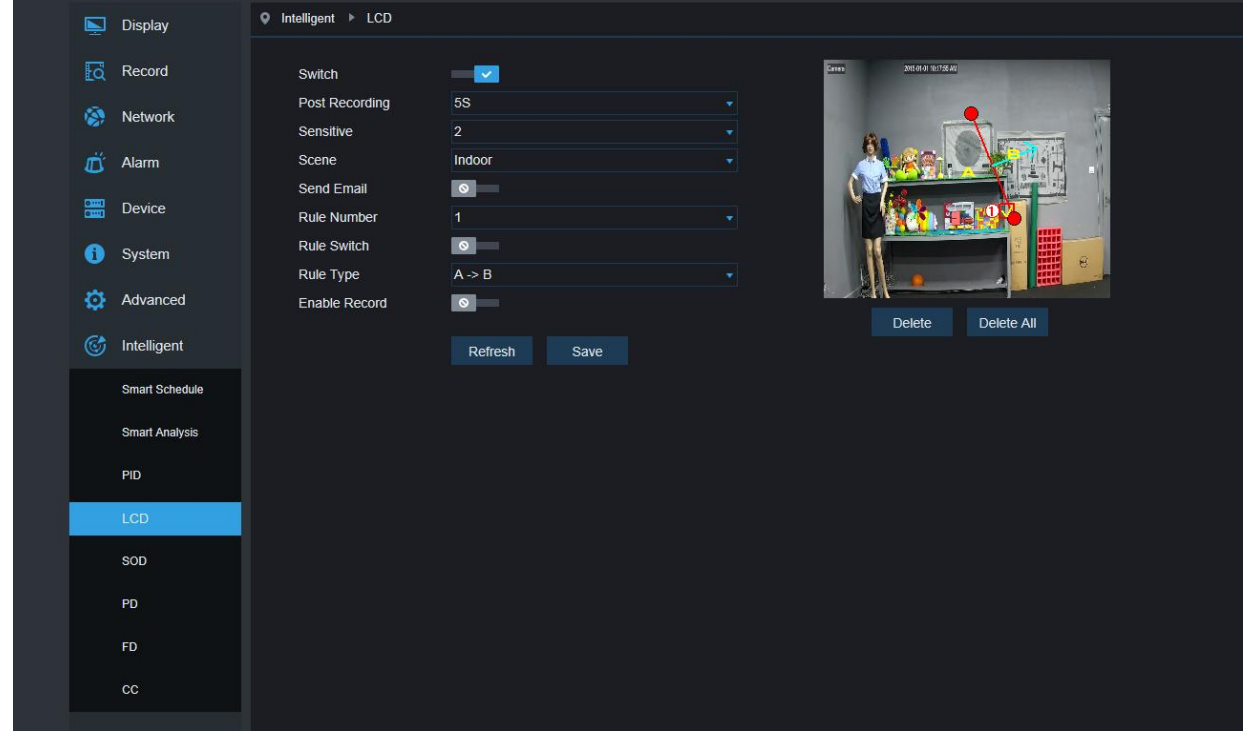

Описание функции: обнаружение и отслеживание движущегося объекта, пересекшего охраняемую линию, на странице предварительного просмотра.

Переключатель: Основной переключатель функции LCD.

Длительность срабатывания: можно задать время работы выхода внешнего устройства тревог при срабатывании тревоги. Варианты: 5 сек, 10 сек, 20 сек, 30 сек.

Последующая запись (Post Recording):

можно задать время последующей записи при срабатывании тревоги. Варианты: 5 сек, 10 сек, 20 сек, 30 сек.

Чувствительность (Sensitive):

Уровень чувствительности в диапазоне от 1 до 4. Уровень по умолчанию - 2. Если чувствительность обнаружения объекта более высока, движущийся объект обнаруживается быстрее. При этом повышается уровень ложных срабатываний. Мы рекомендуем использовать уровень по умолчанию.

Освещенность картинки (Scene): Настройки освещенности картинки, в зависимости от ситуации, пользователь может выбрать настройки для помещения или настройки вне помещения.

Включить выход тревог (Enable I/O Out): При срабатывании тревоги задействуется выход тревог Отправить письмо по электронной почте (Send Email):

При срабатывании тревоги отправляется уведомление по электронной почте. Настройка электронной почты проводится в разделе Настройки удаленного доступа - Сеть - Электронная почта (Remote Setting –Network-Email)

Запись (Record): отметить этот пункт для включения записи

Номер правила (Rule Number): Можно задать не более 4 правил

Переключение правил (Rule Switch):

Переключение на каждое из правил

Вид правила (Rule Type):

Установки для каждого правила, A->B - это обнаружение движения в направлении от A к B, B->A это обнаружение движения в направлении от В к А, А  $\leftarrow$  →В - это обнаружение движения в обоих направлениях.

### <span id="page-51-0"></span>**11.5 Обнаружение неподвижных объектов (SOD)**

Нажмите кнопку обнаружения неподвижных объектов в меню интеллектуальных параметров для перехода к показанной ниже странице.

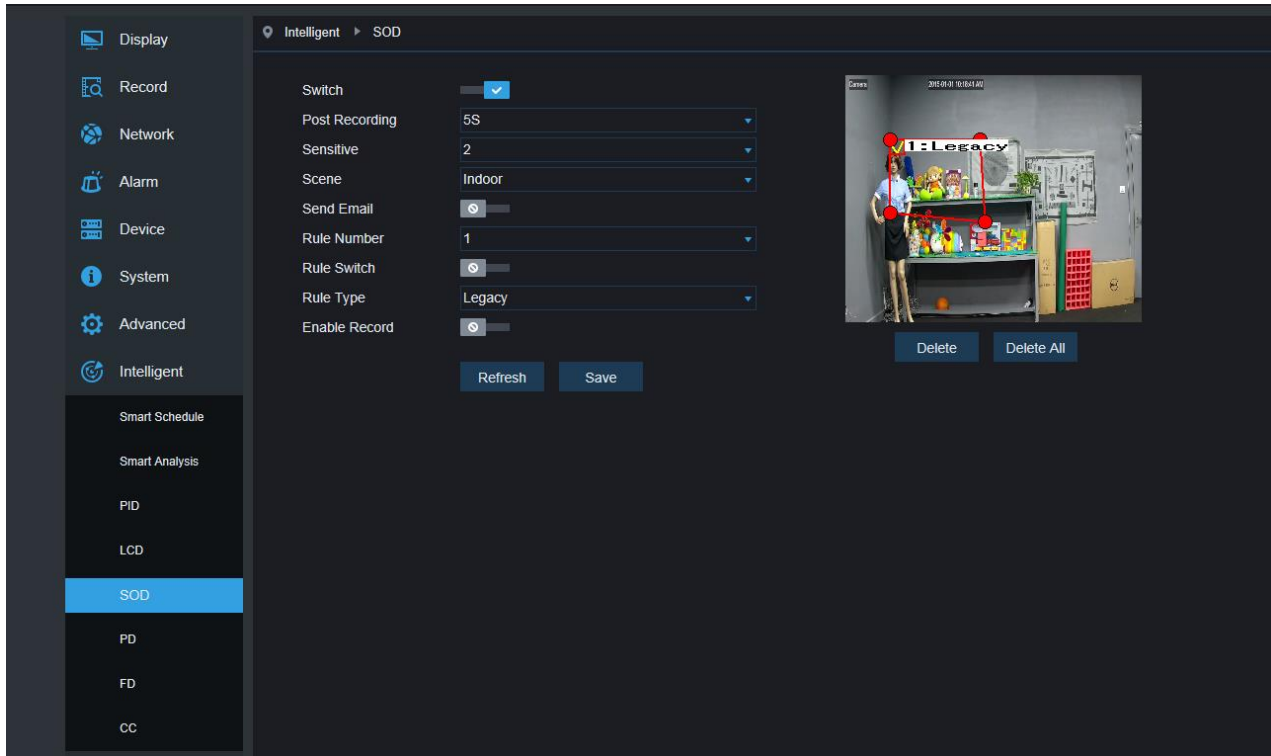

Описание функции: обнаружение и фиксация на объекте в одной заданной области на странице предварительного просмотра

Переключатель: Основной переключатель функции LCD.

Длительность срабатывания (Latch Time): можно задать время работы выхода внешнего устройства тревог при срабатывании тревоги. Варианты: 5 сек, 10 сек, 20 сек, 30 сек.

Последующая запись (Post Recording):

можно задать время последующей записи при срабатывании тревоги. Варианты: 5 сек, 10 сек, 20 сек, 30 сек.

Чувствительность (Sensitive):

Уровень чувствительности в диапазоне от 1 до 4. Уровень по умолчанию - 2. Если чувствительность обнаружения объекта более высока, движущийся объект обнаруживается быстрее. При этом повышается уровень ложных срабатываний. Мы рекомендуем использовать уровень по умолчанию.

Освещенность картинки (Scene): Настройки освещенности картинки, в зависимости от ситуации, пользователь может выбрать настройки для помещения или настройки вне помещения.

Включить выход тревог (Enable I/O Out): При срабатывании тревоги задействуется выход тревог Отправить письмо по электронной почте (Send Email):

При срабатывании тревоги отправляется уведомление по электронной почте. Настройка

электронной почты проводится в разделе Настройки удаленного доступа - Сеть - Электронная почта (Remote Setting –Network-Email)

Запись (Record): отметить этот пункт для включения записи

Номер правила (Rule Number): Можно задать не более 4 правил

Переключение правил (Rule Switch):

Переключение на каждое из правил

Вид правила (Rule Type):

Установки для каждого правила, A->B - это обнаружение движения в направлении от A к B, B->A это обнаружение движения в направлении от В к А, А ←→В - это обнаружение движения в обоих направлениях.

# <span id="page-52-0"></span>**11.6 Обнаружение пешеходов (PD)**

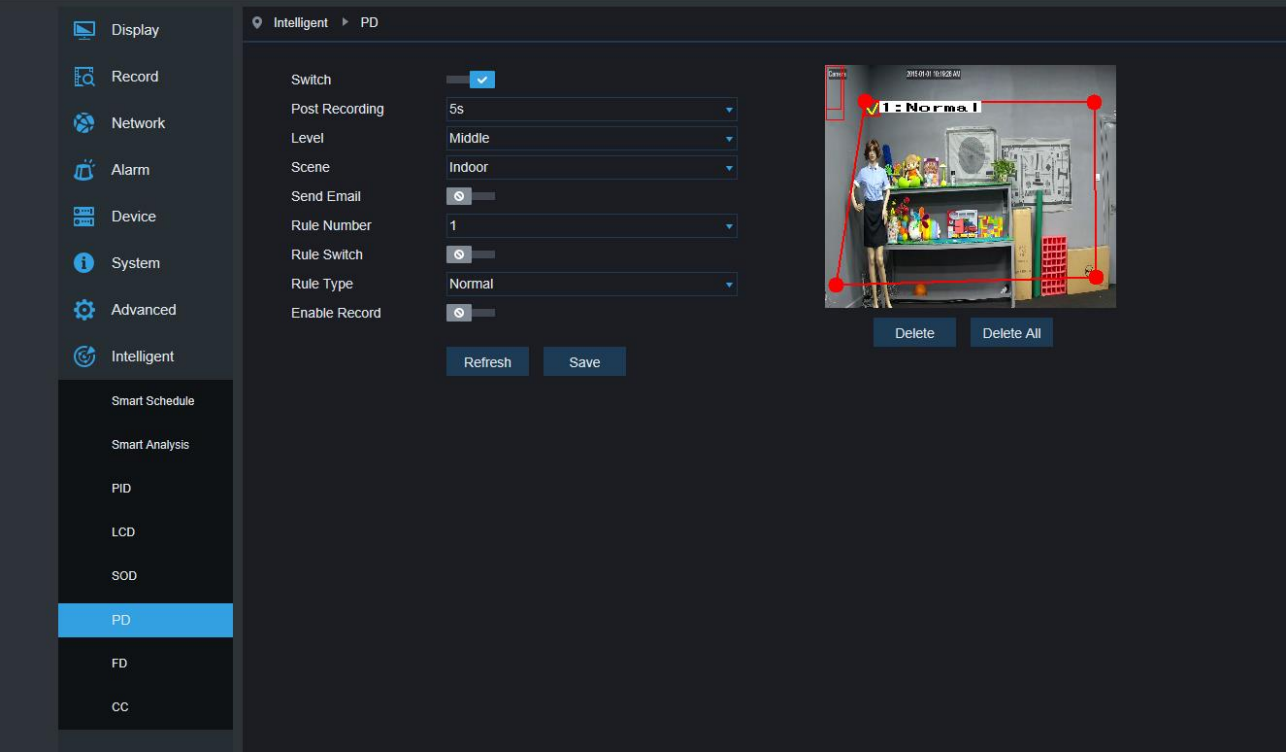

Описание функции: обнаружение движущихся пешеходов на странице предварительного просмотра.

【Переключатель】: Включение/выключение

【Длительность срабатывания (Latch Time)】: можно задать время работы выхода внешнего устройства тревог при срабатывании тревоги. Варианты: 5 сек, 10 сек, 20 сек, 30 сек.

【Последующая запись (Post Recording)】: можно задать время последующей записи при срабатывании тревоги. Варианты: 5 сек, 10 сек, 20 сек, 30 сек.

【Уровень (Level)】: дальность обнаружения. Варианты: малая, средняя, большая (Small, Middle, Big). По умолчанию - средняя. Если обнаруживаемая цель далеко, то дальность может быть малой, если же обнаруживаемая цель поблизости, то дальность должна быть большой. Различные дальности обнаружения могут отображаться на экране как один большой и один маленький красный прямоугольник. (красный прямоугольник обозначает максимальную и минимальную дальность обнаружения цели текущего сеанса обнаружения, дальность обнаружения можно настроить в зависимости от контролируемой цели).

【Освещенность картинки (Scene)】: Параметры освещенности картинки. Поддерживают только режим съемки в помещении.

Включить выход тревог (Enable I/O Out): При срабатывании тревоги задействуется выход тревог Отправить письмо по электронной почте (Send Email):

При срабатывании тревоги отправляется уведомление по электронной почте. Настройка электронной почты проводится в разделе Настройки удаленного доступа - Сеть - Электронная почта (Remote Setting –Network-Email)

Запись (Record): отметить этот пункт для включения записи.

Номер правила (Rule Number): Можно задать не более 1 правила.

Переключение правил (Rule Switch): Переключение на каждое из правил, включение или отключение.

Вид правила (Rule Type): Параметры каждого правила. По умолчанию - норма (Normal).

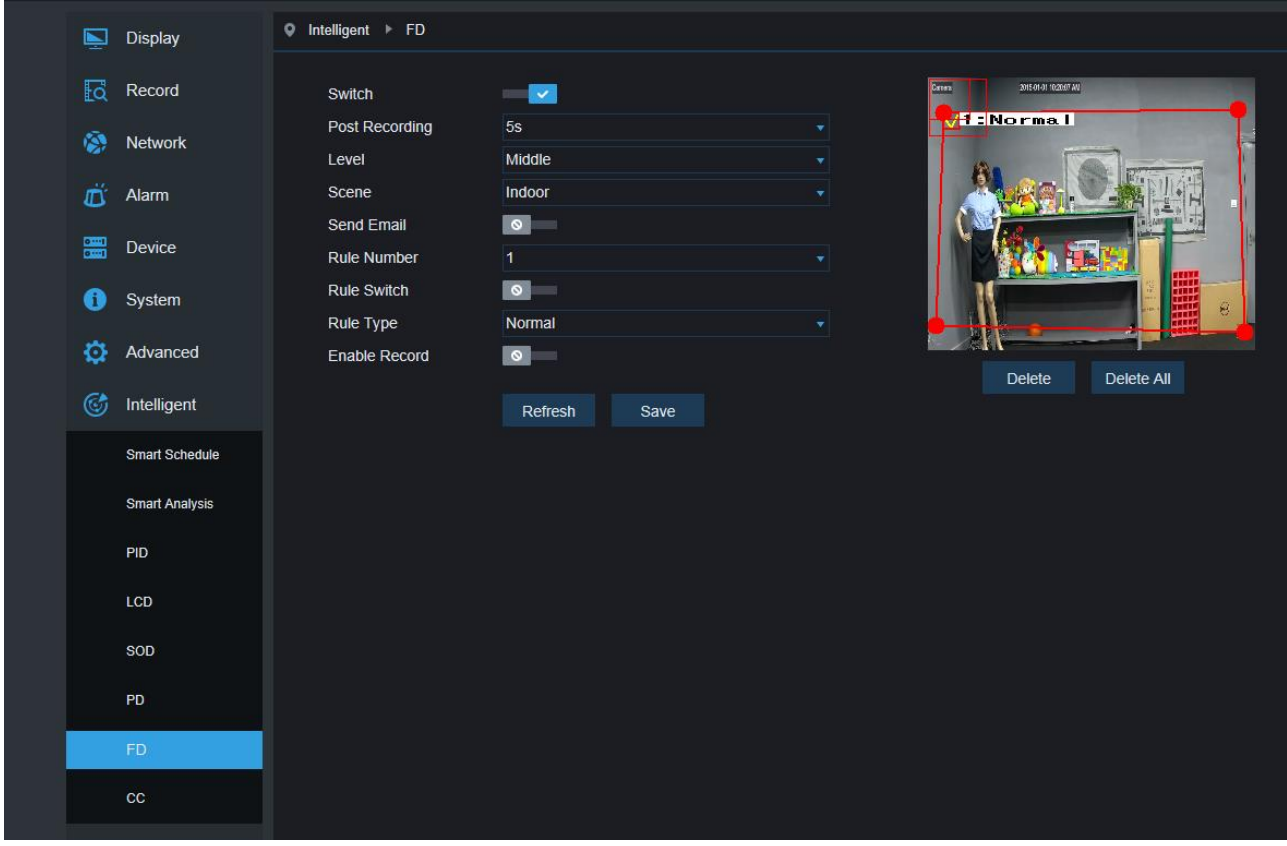

# <span id="page-53-0"></span>**11.7 Распознавание лиц (FD)**

Описание функции: распознавание движущихся лиц на странице предварительного просмотра. 【Переключатель】: Включение/выключение

【Длительность срабатывания (Latch Time)】: можно задать время работы выхода внешнего устройства тревог при срабатывании тревоги. Варианты: 5 сек, 10 сек, 20 сек, 30 сек.

【Последующая запись (Post Recording)】: можно задать время последующей записи при срабатывании тревоги. Варианты: 5 сек, 10 сек, 20 сек, 30 сек.

【Уровень (Level)】: дальность обнаружения. Варианты: малая, средняя, большая (Small, Middle, Big). По умолчанию - средняя. Если обнаруживаемая цель далеко, то дальность может быть малой, если же обнаруживаемая цель поблизости, то дальность должна быть большой. Различные дальности обнаружения могут отображаться на экране как один большой и один

маленький красный прямоугольник. (красный прямоугольник обозначает максимальную и минимальную дальность обнаружения цели текущего сеанса обнаружения, дальность обнаружения можно настроить в зависимости от контролируемой цели).

【Освещенность картинки (Scene)】: Параметры освещенности картинки. Поддерживают только режим съемки в помещении.

Включить выход тревог (Enable I/O Out): При срабатывании тревоги задействуется выход тревог Отправить письмо по электронной почте (Send Email): При срабатывании тревоги отправляется уведомление по электронной почте. Настройка электронной почты проводится в разделе Настройки удаленного доступа - Сеть - Электронная почта (Remote Setting –Network-Email) Запись (Record): отметить этот пункт для включения записи.

Номер правила (Rule Number): Можно задать не более 1 правила.

Переключение правил (Rule Switch): Переключение на каждое из правил, включение или отключение.

Вид правила (Rule Type): Параметры каждого правила. По умолчанию - норма (Normal).

#### $\overline{\mathsf{Q}}$  Intelligent  $\rightarrow$  CC  $\overline{\mathbf{N}}$  Display  $\overline{\mathbb{F}_0}$  Record Switch  $\blacksquare$ **Post Recording**  $55$ **Coll** Notwork  $\prod_{i=1}^{n}$  Alarm Indoo  $\overline{\phantom{a}}$ .<br>Sond Emoil **Rule Switch IST** System Rule Type Objec **25 Advanced Enable Decord** Delete Al  $65$  Intelligent Refresh Save Omart Oak **Smart Anglysi** PID icn  $\epsilon$ P<sub>D</sub> FD

## <span id="page-54-0"></span>**11.8 Подсчет количества пересечений линии (FD)**

Описание функции: обнаружение и подсчет количества пересечений линии движущимися объектами и пешеходами на странице предварительного просмотра.

【Переключатель】: Включение/выключение

【Длительность срабатывания (Latch Time)】: можно задать время работы выхода внешнего устройства тревог при срабатывании тревоги. Варианты: 5 сек, 10 сек, 20 сек, 30 сек.

【Последующая запись (Post Recording)】: можно задать время последующей записи при срабатывании тревоги. Варианты: 5 сек, 10 сек, 20 сек, 30 сек.

【Уровень (Level)】: в диапазоне от 1 до 4. Уровень по умолчанию - 2. Если чувствительность обнаружения объекта более высока, движущийся объект обнаруживается быстрее. При этом повышается уровень ложных срабатываний. Мы рекомендуем использовать уровень по умолчанию.

【Освещенность картинки (Scene)】: Параметры освещенности картинки. Поддерживают только режим съемки в помещении.

Включить выход тревог (Enable I/O Out): При срабатывании тревоги задействуется выход тревог Отправить письмо по электронной почте (Send Email): При срабатывании тревоги отправляется уведомление по электронной почте. Настройка электронной почты проводится в разделе Настройки удаленного доступа - Сеть - Электронная почта (Remote Setting –Network-Email) Запись (Record): отметить этот пункт для включения записи.

Номер правила (Rule Number): Можно задать не более 1 правила.

Переключение правил (Rule Switch): Переключение на каждое из правил, включение или отключение.

Вид правила (Rule Type): Параметры каждого правила. Объект (Object) - количество пересечений линии для объекта. Пешеход (Pedestrian) - количество пересечений линии для пешеходов.

#### **Совет:**

1) Для включения функции интеллектуальный анализа требуется от 30 секунд до 1 минуты, в этот период данная функция не работает.

2) При одновременном включении функций обнаружения пересечения периметра, обнаружения пересечения линии и обнаружения неподвижных объектов параметры применяются только к последней наблюдаемой картинке.

3) Интеллектуальная тревога распознавания лиц, обнаружения пешеходов и подсчета количества пересечения линии исключает использование функций обнаружения пересечения периметра, обнаружения пересечения линии и обнаружения неподвижных объектов, их нельзя использовать одновременно.